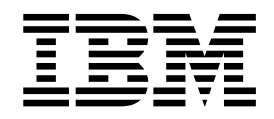

# N2800e Thin Client Express Reference September 2000

*To view or print the latest update, go to http://www.ibm.com/nc/pubs*

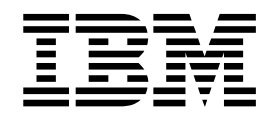

# N2800e Thin Client Express Reference September 2000

*To view or print the latest update, go to http://www.ibm.com/nc/pubs*

#### **Note**

Before using this information and the product that it supports, be sure to read ["Safety notices" on page v](#page-6-0) and ["Notices" on](#page-70-0) [page 61.](#page-70-0)

**First Edition (September 2000)**

**© Copyright International Business Machines Corporation 2000. All rights reserved.** US Government Users Restricted Rights – Use, duplication or disclosure restricted by GSA ADP Schedule Contract with IBM Corp.

# **Contents**

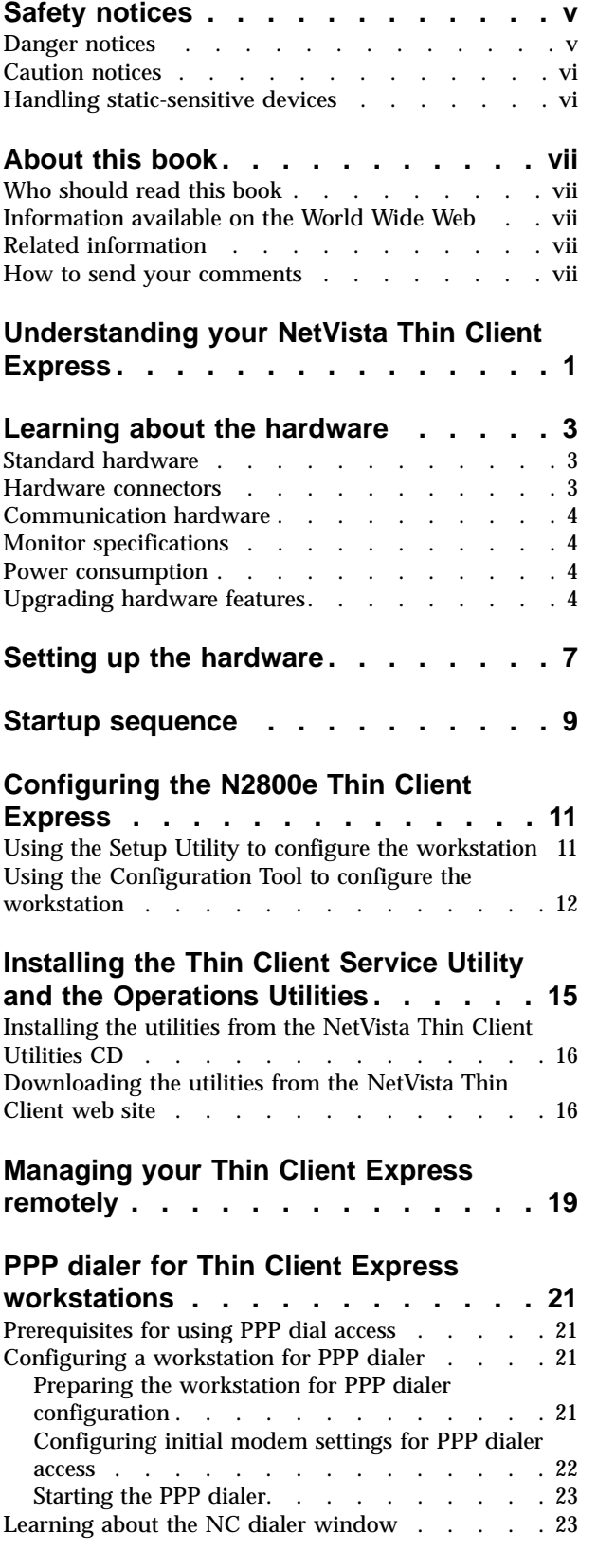

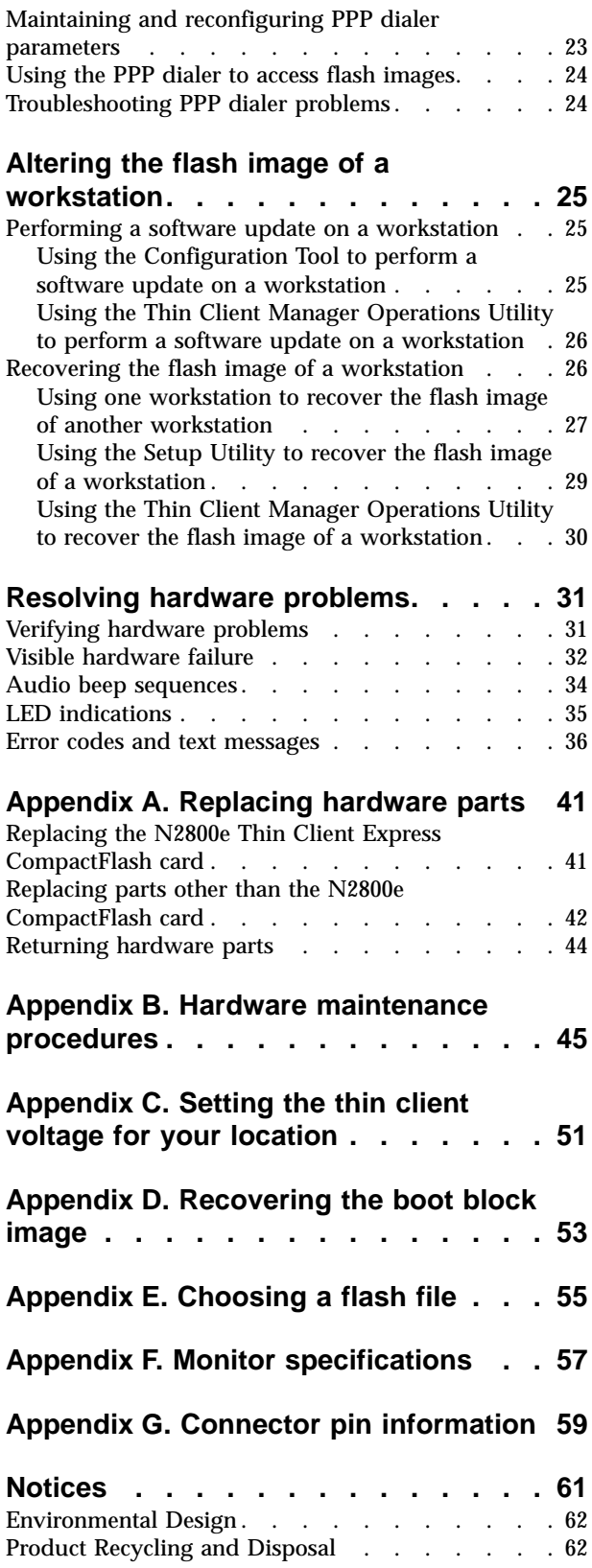

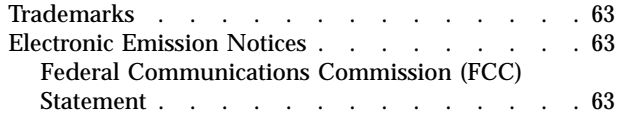

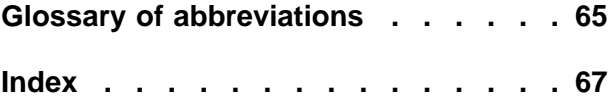

# <span id="page-6-0"></span>**Safety notices**

Safety notices contain information that is related to using the IBM<sup>®</sup> NetVista thin client in a safe manner. These notices can be in the form of a danger, caution, or attention notice.

### **Danger notices**

The following danger notices call attention to situations that are potentially lethal or extremely hazardous. These notices pertain throughout this book.

#### **DANGER**

**To prevent a possible electrical shock during an electrical storm, do not connect or disconnect cables or station protectors for communications lines, display stations, printers, or telephones. (RSFTD003)**

#### **DANGER**

**To prevent a possible electrical shock from touching two surfaces with different electrical grounds, use one hand, when possible, to connect or disconnect signal cables. (RSFTD004)**

#### **DANGER**

**An electrical outlet that is not correctly wired could place hazardous voltage on metal parts of the system or the products that attach to the system. It is the customer's responsibility to ensure that the outlet is correctly wired and grounded to prevent an electrical shock. (RSFTD201)**

#### **DANGER**

**To prevent a possible electrical shock when installing the system, ensure that the power cords for all devices are unplugged before installing signal cables. (RSFTD202)**

#### **DANGER**

**To prevent a possible electrical shock when adding the device to a system, disconnect all power cords, if possible, from the existing system before connecting the signal cable to that device. (RSFTD205)**

#### **DANGER**

**To prevent a possible electrical shock, disconnect the power cord from the electrical outlet before opening the unit. (RSFTD215)**

#### **DANGER**

**To reduce the risk of electrical shock use only AC power sources approved by IBM. (RSFTD216)**

# <span id="page-7-0"></span>**Caution notices**

A caution notice applies to a situation that is potentially hazardous to people because of some existing condition.

#### **CAUTION:**

**The battery is a lithium battery. To avoid possible explosion, do not burn or charge the battery. Exchange only with the IBM-approved part. Discard the battery as instructed by local regulations. (RSFTC227)**

# **Handling static-sensitive devices**

When you handle components, take these precautions to avoid static electricity damage:

- v Do *not* open static-protective packages until you are ready to install their contents.
- Limit your movements to avoid static electricity build-up around you.
- v Handle components carefully, and never touch exposed circuitry.
- Prevent others from touching components.
- Place components on static-protective packages while performing hardware removal and installation procedures.
- Do not place components on metal surfaces.

# <span id="page-8-0"></span>**About this book**

*IBM NetVista N2800e Thin Client Express Reference* (SA23-2808) provides information for the Type 8364 (Model Cxx) IBM NetVista N2800e Thin Client Express (hereafter referred to as *workstation* or *thin client*).

This publication contains information on hardware setup, software configuration and update, hardware problem resolution, hardware upgrade options, parts replacement, and ordering.

# **Who should read this book**

The following should find the information in this publication helpful:

- The person who administers the workstation
- The hardware service, and the support organizations for the workstation

### **Information available on the World Wide Web**

You can obtain the latest version of this information at the following uniform resource locator (URL):

<http://www.ibm.com/nc/pubs>

This is the same URL that is printed on the cover of this document.

# **Related information**

The following publications ship with your hardware. Refer to these publications for information that relates to your workstation:

- v See the *IBM NetVista Quick Setup for N2800e Thin Client Express, Type 8364 (Model Cxx)* (SA23-2807) pamphlet for quick hardware setup information and software configuration information.
- v See the *IBM License Agreement For Machine Code* (Z125-5468) before using the workstation.
- v See *IBM NetVista Thin Client Safety Information* (SA41-4143) for important safety notices.
- v See *IBM NetVista Thin Client Hardware Warranty Type 8363 and Type 8364* (SA23-2802) for important hardware warranty information.

Refer to *IBM NetVista Thin Client Manager Operations Utility* (SA23-2813) for information about managing your Thin Client Express. This information is available at the following URL:

<http://www.ibm.com/nc/pubs>

### **How to send your comments**

Your feedback is important in helping to provide the most accurate and high-quality information. You can submit comments about this, or other IBM information by mailing the readers' comment form, located at the end of this information.

- If you are mailing comments from a country other than the United States, you can give the form to the local IBM branch office or IBM representative for postage-paid mailing.
- If you prefer to send comments by FAX, use either of the following telephone numbers:
	- United States and Canada: 1-800-937-3430
	- Other countries: 1-507-253-5192
- v If you prefer to send comments electronically, use the following network identification:
	- IBMMAIL, to IBMMAIL(USIB56RZ)
	- RCHCLERK@us.ibm.com

#### **Be sure to include the following:**

- v The title, and order number of the information
- The page number or topic to which your comment applies

# <span id="page-10-0"></span>**Understanding your NetVista Thin Client Express**

The IBM NetVista N2800e Thin Client Express offers a fast and simple way to access applications on the following platforms:

- Windows NT® Server 4.0
- v Windows NT Server 4.0, Terminal Server Edition (TSE)
- Windows NT Workstation 4.0
- Windows<sup>®</sup> 2000 Server
- Windows 2000 Professional
- Windows 2000 Advanced Server

As both a hardware and a software solution, Thin Client Express includes essential Network Station™ Manager V2R1 functions on a pre-installed CompactFlash card.

Thin Client Express provides the usual thin-client benefits, such as a reduced total cost of ownership and the fast, flexible deployment of applications. Because it does not require a boot server, Thin Client Express also provides a quick start-up time.

Thin Client Express also includes a Setup Utility, and a Configuration Tool that provide the following:

- A streamlined configuration process
- Local boot capabilities from a CompactFlash card
- A Netscape browser
- 3270, 5250, and VTxx emulator sessions
- An Independent Computing Architecture (ICA) client and ICA Remote Application Manager
- Separate utility programs for flash update service and operations management
- A desktop with a Launch Bar or one or more full-screen applications
- Advanced diagnostics

The IBM NetVista Thin Client Express Service Utility and IBM NetVista Thin Client Manager Operations Utility are management utilities that you can use to manage your workstations. These utilities run on Windows 2000 and Windows NT workstations, and are available to you, free of charge. You can download these utilities either from a compact disc (CD) or from the World Wide Web. For information on obtaining the CD (at no cost to you), visit the following uniform resource locator (URL):

http://www.pc.ibm.com/us/netvista/thinclient/xpress.html

Click **Express Utilities**, located under the **More Info** heading.

If you are interested in downloading the utilities from the World Wide Web, refer to ["Downloading the utilities from the NetVista Thin Client web site"](#page-25-0) on page 16 for more information.

# <span id="page-12-0"></span>**Learning about the hardware**

This section provides detailed hardware information about the N2800e Thin Client Express — Hardware Type 8364 (Model Cxx), hereafter referred to as N2800e Thin Client Express.

# **Standard hardware**

The standard N2800e Thin Client Express hardware includes the following:

- v 64 MB of SDRAM DIMM random access memory (RAM) (see ["Appendix A.](#page-50-0) [Replacing hardware parts"](#page-50-0) on page 41).
- 4 MB SGRAM video memory
- Integrated Ethernet communication
- 16-bit internal and external sound
- One 32 MB CompactFlash card with preloaded software
- 2 USB ports for a keyboard and other USB devices
- 2 PCI adapter slots for PCI devices
- Two serial ports for serial devices
- **Note:** The Netscape browser requires 64 MB of RAM. See ["Appendix B. Hardware](#page-54-0) [maintenance procedures"](#page-54-0) on page 45 for information about adding more memory to a workstation. See ["Appendix A. Replacing hardware parts"](#page-50-0) on [page 41](#page-50-0) for information about ordering replacement memory.

### **Hardware connectors**

Your N2800e Thin Client Express hardware includes standard connectors, standard pin, signal, and signal direction configurations. See ["Appendix G. Connector pin](#page-68-0) [information"](#page-68-0) on page 59 for details.

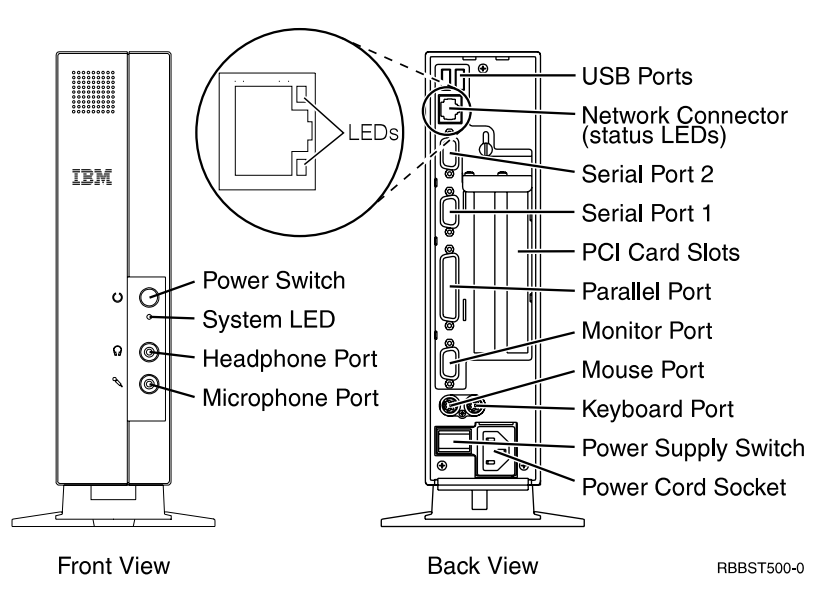

Figure 1. Hardware connectors

# <span id="page-13-0"></span>**Communication hardware**

Your N2800e Thin Client Express includes an integrated Ethernet connection.

For a 10 Megabit (Mb) line speed operation, you need a category 3 or higher Unshielded Twisted Pair (UTP) type of cable. For a 100 Mb line speed operation, you need a category 5 UTP type of cable.

Refer to ["Appendix G. Connector pin information"](#page-68-0) on page 59 for communication cable specifications.

# **Monitor specifications**

A basic video graphics adapter (VGA) class monitor that meets the Video Electronics Standards Association (VESA) standards of refresh rate and resolution functions with the N2800e Thin Client Express. The N2800e Thin Client Express can support VESA Display Power Management Signaling (DPMS) and VESA Display Data Channel (DDC2B).

Refer to ["Appendix F. Monitor specifications"](#page-66-0) on page 57 for a list of resolutions and refresh rates that the N2800e Thin Client Express can support. Your monitor may not support all resolutions and refresh rates.

## **Power consumption**

Normal power consumption for the thin client, while running applications, ranges from 24 to 28 Watts. During periods of inactivity, the system switches into the suspend state, and power consumption reduces to approximately 18 Watts. Once the system enters the soft-off state, power consumption reduces to approximately 10 Watts.

**Note:** Power consumption may fluctuate or vary from these values, depending on the voltage selection (115V or 230V) of the thin client.

Display monitor power reduction occurs when you use the N2800e Thin Client Express with a VESA DPMS Standard monitor.

As an Energy Star Partner, IBM has determined that this product meets the Energy Star Program guidelines for energy efficiency.

## **Upgrading hardware features**

You can perform the following hardware procedures:

- Install PCI adapter cards for PCI devices
- Replace a CompactFlash card
- Connect USB devices

If you plan to use peripheral USB devices with your N2800e Thin Client Express, refer to the documentation for your peripheral USB devices for information.

• Upgrade your memory

The N2800e Thin Client Express has tworandom access memory (RAM) slots that accepts Synchronous Dynamic Random Access Memory (SDRAM) Dual Inline Memory Modules (DIMMs). The N2800e Thin Client Express includes 64 MB of RAM, and supports memory expansions of up to 256 MB. You can

expand the RAM of the N2800e by installing 32, 64, or 128 MB DIMMs. ["Appendix B. Hardware maintenance procedures"](#page-54-0) on page 45 provides information on how to exchange memory. Refer to ["Appendix A. Replacing](#page-50-0) [hardware parts"](#page-50-0) on page 41 for detailed memory specifications and orderable N2800e Thin Client Express parts.

**Note:** Use of the Netscape browser requires 64 MB of RAM.

# <span id="page-16-0"></span>**Setting up the hardware**

#### **Unpacking your hardware**

Unpack your hardware. Contact your reseller, or IBM, if you do not have these standard parts:

- **1** Thin client logic unit
- 2 Base
- 3 Mouse
- 4 Keyboard
- 5 Power cable

#### **Selecting the voltage for your location:**

**Attention:** You may damage the thin client if you do not select the correct voltage.

- 1. Locate the voltage switch  $\Lambda$  on the bottom of the thin client.
- 2. Use a pen, or similar object, to slide the switch  $\Lambda$  to the correct setting for your location (see ″Voltage selection″ in [Table 11 on page 42\)](#page-51-0).

#### **Installing options:**

- If you have additional memory, or optional feature cards, see ["Appendix B. Hardware maintenance](#page-54-0) [procedures"](#page-54-0) on page 45 before continuing with the following setup procedures.
- v If you have a security cable and would like to restrict access to the thin client logic unit, thread your cable through hole  $\mathbf{B}$ .
- v For vertical placement of the thin client, see ["Installing](#page-17-0) [the support base"](#page-17-0) on page 8.
- v For horizontal placement of the hardware, continue with ["Connecting your hardware"](#page-17-0) on page 8.

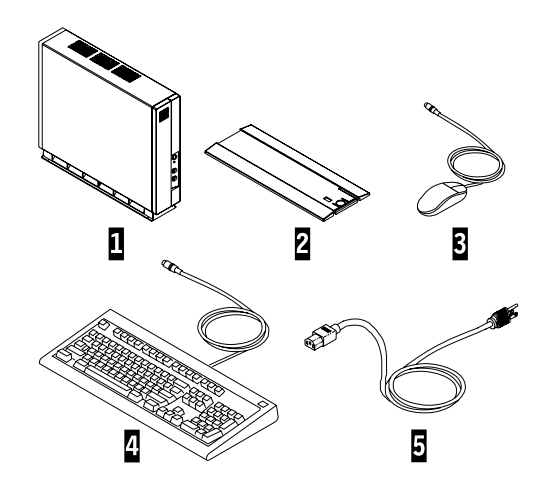

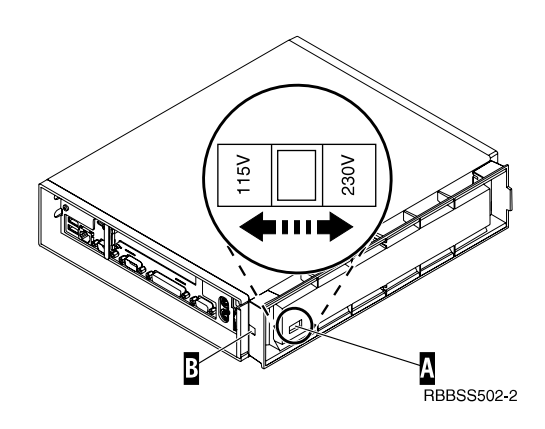

#### <span id="page-17-0"></span>**Installing the support base**

Slide the base B onto the notched bottom of the thin client A until it latches securely.

#### **Connecting your hardware**

Read ["Safety notices"](#page-6-0) on page v before continuing.

- 1. Connect the devices listed below to the appropriate ports:
	- 1 USB devices
	- 2 Network cable
	- **3** Serial device 2
	- 4 Serial device 1
	- 5 Parallel devices
	- 6 Monitor
	- 7 Mouse
	- 8 Keyboard
	- 13 Headphones
	- 14 Microphone
- 2. Tighten all device cable connections.
- 3. Connect the thin client power cable to the power socket 10.
- 4. Plug all power cables into properly grounded working electrical outlets.
- 5. To power on your thin client, move the power supply switch  $\epsilon$  to the "on" position.

#### **Notes:**

- a. The white power switch  $\mathbf{1}$  resets the power to your thin client.
- b. The system LED 12 should flash from amber to green. See ["Resolving hardware problems"](#page-40-0) on [page 31](#page-40-0) for deviations.
- 6. Choose the operating system for your server from the menu that appears on your screen. Refer to the server software information to verify the correct selection for your network.

**Note:** If your thin client is unable to receive the operating system code from the server, contact your network administrator.

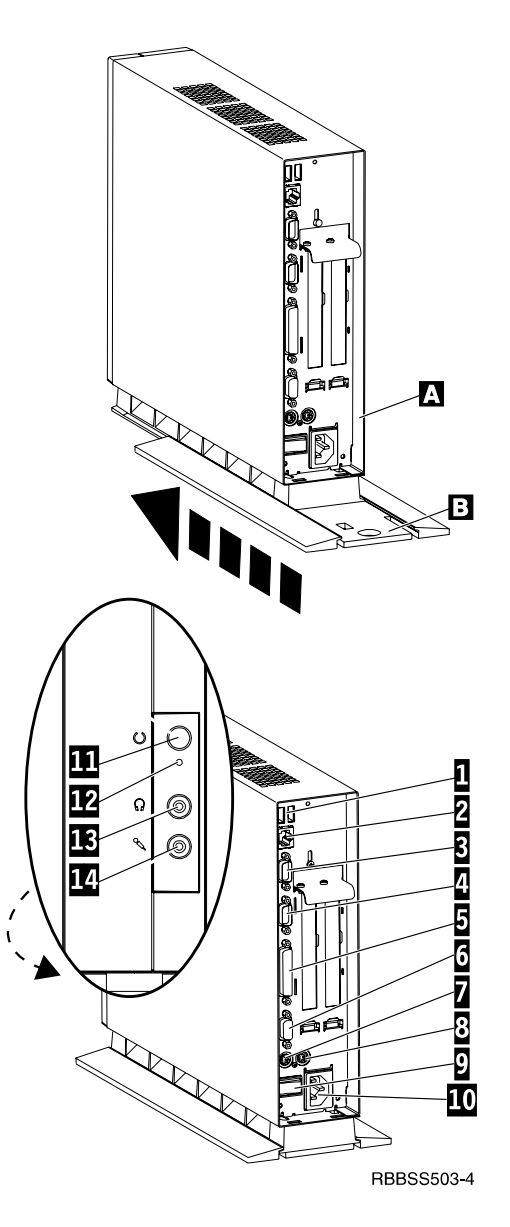

# <span id="page-18-0"></span>**Startup sequence**

This is a typical startup sequence of events for the NetVista Thin Client Express. If any of these events do not occur, see ["Resolving hardware problems"](#page-40-0) on page 31.

- 1. The following devices show light-emitting diode (LED) indications:
	- v Logic unit (system LED and network status LED)
	- Keyboard
	- Monitor $<sup>1</sup>$ </sup>
	- Any USB devices<sup>2</sup>
- 2. The following internal hardware components initialize:
	- Memory
	- v L1 cache
	- Video memory
	- Keyboard controller
- 3. The IBM NetVista thin client screen appears on the monitor.
- 4. One of the following appears:
	- The Thin Client Express Setup Utility. The Setup Utility appears in either of the following situations:
		- You start the NetVista thin client for the first time.
		- You previously reset the NetVista thin client to the factory-default property settings.

The Configuration Tool launches after the Setup Utility in either situation.

Refer to ["Configuring the N2800e Thin Client Express"](#page-20-0) on page 11 for more information about working with the Setup Utility.

- The NetVista Thin Client Express detects the CompactFlash card and loads the operating system into memory.
- v The interface that you specified with the Configuration Tool appears. The interface can be either of the following:
	- One or more applications
	- A launch bar with one or more applications

Refer to the following sections for more information about configuring your NetVista Thin Client Express:

- v ["Configuring the N2800e Thin Client Express"](#page-20-0) on page 11
- v ["Installing the Thin Client Service Utility and the Operations Utilities"](#page-24-0) on [page 15](#page-24-0)
- ["Managing your Thin Client Express remotely"](#page-28-0) on page 19

<sup>1.</sup> Refer to the documentation for your monitor if there is no LED indication.

<sup>2.</sup> Refer to the documentation for your USB devices if there are no LED indications.

# <span id="page-20-0"></span>**Configuring the N2800e Thin Client Express**

Before you can use the N2800e Thin Client Express (also referred to as *workstation*) to access server applications, you need to configure your workstation. You can use the NSBoot Setup Utility (also referred to as *Setup Utility*) and the Thin Client Express Configuration Tool (or *Configuration Tool*) to configure workstations.

**Note:** You do not need access to an external server to set up and configure the workstation.

This section provides information on the following:

- v "Using the Setup Utility to configure the workstation"
- v ["Using the Configuration Tool to configure the workstation"](#page-21-0) on page 12

# **Using the Setup Utility to configure the workstation**

The Setup Utility allows you to perform the following tasks:

- Specify your keyboard language settings
- Set the resolution and frequency of your display
- Configure your Internet Protocol (IP) settings
- v Perform advanced configurations, such as changing your boot file server settings

The first time you start the workstation, you must use the initial Setup Utility to configure the workstation. The following menu is an example of a Setup Utility menu:

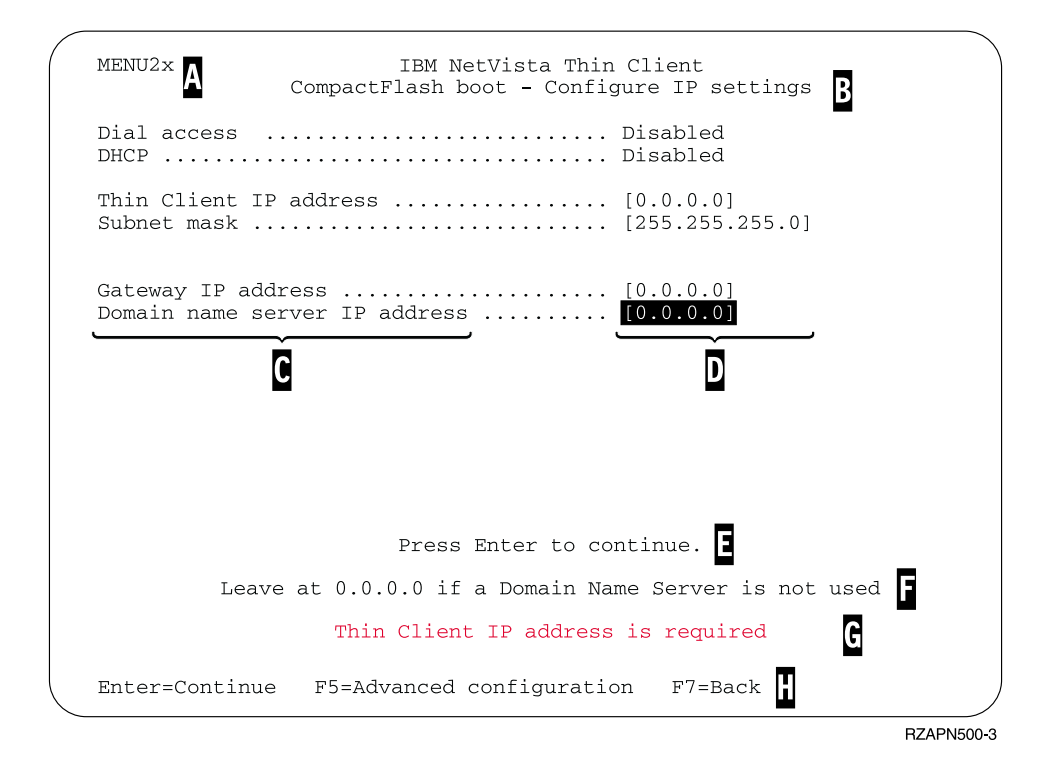

Figure 2. Example menu

<span id="page-21-0"></span>The menu number  $\blacksquare$  makes it easy to navigate through the Setup Utility. Menu numbers that begin with **2** are unique to the initial Setup Utility. The menu title B tells you which menu you are using.

Use the arrow keys to select an option from the list of available options  $\mathbf{C}$ . After you select an option, specify a value in the corresponding value field  $\mathbf D$ . Certain fields allow you to select a value by using the **Page Up** and **Page Down** keys.

Instructions and other messages (E and F) provide additional information. Error messages G inform you when you need to complete a field or correct a value before continuing.

Use the active function keys  $\mathbf{H}$  to navigate through the Setup Utility.

To access the Setup Utility during a subsequent boot, press **Esc** immediately after the following message disappears:

Hardware testing in progress . . .

If you worked only with the **Simple Configuration** menu during the initial boot, then the **Simple Configuration** menu appears. However, if you worked with the **Advanced Configuration** menu during the initial boot, then the **Advanced Configuration** menu appears.

You can also configure your workstation for Dial Access. This option is available if your client will use a modem for network connection instead of the Ethernet or Token-Ring connection. See ["PPP dialer for Thin Client Express workstations"](#page-30-0) on [page 21](#page-30-0).

For information on using the Setup Utility to update CompactFlash cards, see ["Using the Setup Utility to recover the flash image of a workstation"](#page-38-0) on page 29.

# **Using the Configuration Tool to configure the workstation**

The Configuration Tool allows you to configure the following applications on your workstation:

- Independent Computing Architecture (ICA) Client
- ICA Remote Application Manager
- Netscape 4.5 browser (without Netscape JVM support)
- 3270 emulator to  $S/390^{\circ}$  hosts
- 5250 emulator to Application System/400  $(AS/400)$ <sup>®</sup> hosts
- VT emulator
- Advanced diagnostics

The Configuration Tool also allows you to configure the single user preferences that are independent of the applications, such as mouse orientation. It also provides a means to update the software on the CompactFlash card.

The first time you power on the workstation, the Configuration Tool displays automatically after you complete the Setup Utility configurations. You must complete the Configuration Tool configurations before you can access applications from network servers. However, you do not need to complete the advanced settings to create a basic, working configuration. After you have completed the Configuration Tool, click **Save and Restart** to save your settings and restart the workstation with your new configuration.

The Configuration Tool provides three Workstation Mode user interfaces:

- 1. A single application that starts automatically when you power on the workstation. This application fills the entire display screen.
- 2. One or more applications that start automatically when you power on the workstation.
	- **Note:** The N2800e's free memory determines how many applications you can run at one time. With 32 MB of RAM, you can specify up to either of the following applications:
		- v Four simultaneous 5250 or 3270 emulators
		- An ICA client and two simultaneous 5250 or 3270 emulators
- 3. A launch bar with one or more applications. The Configuration Tool can start these applications automatically, if desired.

Network administrators can use one of two possible methods to restrict access to the Configuration Tool:

- 1. Use the Configuration Tool itself to create an administrator password.
- 2. Use the Thin Client Manager Operations Utility. For more information on using the Thin Client Manager Operations Utility, see ["Managing your Thin Client](#page-28-0) [Express remotely"](#page-28-0) on page 19.

You can access additional, customized help at any time by clicking **Help** in the lower, right-hand corner of the display. The help viewer also has search capability.

To access the Configuration Tool anytime after the initial configuration, press and hold the following keys on the left side of the keyboard: **Shift** + **Ctrl** + **Alt**. Hold the keys down for several seconds until the Configuration Tool starts.

You can also place the Configuration Tool on the launch bar for simple, future access.

For information on using the Configuration Tool to update CompactFlash cards, see ["Using the Configuration Tool to perform a software update on a workstation"](#page-34-0) [on page 25](#page-34-0).

# <span id="page-24-0"></span>**Installing the Thin Client Service Utility and the Operations Utilities**

The Thin Client Express Service and Thin Client Manager Operations Utilities are management utilities that run on the following workstations or server platforms:

- Windows NT Server 4.0
- Windows NT Server 4.0, Terminal Server Edition (TSE)
- Windows NT Workstation 4.0
- Windows 2000 Server
- Windows 2000 Professional
- Windows 2000 Advanced Server

Although these utilities are optional, IBM recommends that you install the Service Utility on if you want to rewrite the flash image of a workstation. The Service Utility consists of the following:

- NetVista Thin Client Express image files
- v Network support services that provide Network File System (NFS) support for the client to access the image files

The Service Utility services start automatically after the installation is complete. The services also start automatically after the server reboots. If you experience problems while attempting to update or recover the flash ofa workstation, verify the status of the Service Utility network support services. For information regarding how to verify the status of network support services, see the NetVista Thin Client Service and Operations Utilities Readme file. This file is available on the NetVista Thin Client Utilities CD, as well as the NetVista Thin Client website.

For information on using the Operations Utility, refer to *IBM NetVista Thin Client Manager Operations Utility* (SA23-2812). This information is available at the following uniform resource locator (URL):

<http://www.ibm.com/nc/pubs>

Table 1 shows the tools, and utilities that IBM recommends for the different methods of rewriting the flash image.

| Type of update or<br>recovery         | <b>NSBoot Setup</b><br><b>Utility</b> | Configuration<br>Tool | <b>Service Utility</b> | <b>Operations</b><br><b>Utility</b> |
|---------------------------------------|---------------------------------------|-----------------------|------------------------|-------------------------------------|
| Configuration Tool<br>update          |                                       | X                     | X                      |                                     |
| <b>Operations Utility</b><br>update   |                                       |                       | X                      | X                                   |
| <b>Operations Utility</b><br>recovery |                                       |                       | X                      | X                                   |
| NS Boot Setup Utility<br>recovery     | X                                     |                       | X                      |                                     |
| Peer flash recovery                   | x                                     |                       |                        |                                     |

Table 1. Required tools and utilities to perform flash updates and recoveries

<span id="page-25-0"></span>Only the Operations Utility methods of updating in [Table 1 on page 15](#page-24-0) allow you to update multiple workstations at a time. The other methods of flash recovery in [Table 1 on page 15](#page-24-0) allow you to perform flash recovery to one workstation at a time. For more information on recovering or updating CompactFlash cards with the TCM Operations Utility, refer to *IBM NetVista Thin Client Manager Operations Utility* (SA23-2812). This information is available at the following URL:

<http://www.ibm.com/nc/pubs>

.

There are two ways to install the Service and Operations Utilities:

- 1. Installing the utilities from the NetVista Thin Client Utilities CD
- 2. Downloading the utilities from the NetVista Thin Client website

# **Installing the utilities from the NetVista Thin Client Utilities CD**

To install the Service and Operations Utilities from the NetVista Thin Client Utilities CD, insert the CD into your server's CD-ROM drive. The IBM NetVista Thin Client Utilities menu starts automatically.

**Note:** If the Thin Client Utilities menu does not start automatically, you can run the install.bat file from the root directory of the CD.

To install the Operations Utility, click ″Install NetVista Thin Client Manager Operations Utility.″

To install the Service Utility, click ″Install NetVista Thin Client Express Service Utility.″

# **Downloading the utilities from the NetVista Thin Client web site**

To download the Service and Operations Utilities from the IBM Thin Client web site, you need to set up an update server. This update server must meet the following requirements:

- Reliable access to the Internet
- Runs File Transfer Protocol (FTP) or Hypertext Transfer Protocol (HTTP)
- v Accessible by workstations through a high-speed TCP/IP (Transmission Control Protocol/Internet Protocol) connection (for example, a LAN)
- Sufficient space for the download files

After you have set up an update server, follow these steps to download the Service and Operations Utilities from the IBM Thin Client web site:

**Note:** The Thin Client Express Service Utility, Thin Client Manager Operations Utility, and Readme files for each utility are available from this Internet site.

1. From the server that you want to install the utilities on, open an Internet browser and go to the following URL:

http://www.ibm.com/pc/support

- 2. Click **NetVista**.
- 3. Click **NetVista** *thin client*.
- 4. From the left column of links, click **Hot news**.
- 5. Click **NetVista Thin Client Express Service and Operations Utilities**.
- 6. Click **download NetVista Thin Client Express Service and Operations Utilities**.
- 7. From the **Downloads** box, click the item that you want to download.

# <span id="page-28-0"></span>**Managing your Thin Client Express remotely**

You can use the IBM NetVista Thin Client Manager Operations Utility to remotely manage your N2800e Thin Client Express. You can use the Thin Client Manager Operations Utility to manage both individual workstations, and workstation groups. Before you can use the Operations Utility to perform a task on a workstation, you need to perform the following tasks:

- v Install the Operations Utility on your computer. For information on installing the Operations Utility, see ["Installing the Thin Client Service Utility and the](#page-24-0) [Operations Utilities"](#page-24-0) on page 15.
- Power on the workstation on which you want to perform a task.

See *IBM NetVista Thin Client Manager Operations Utility* (SA23–2813) for more information on managing thin clients with the Thin Client Manager Operations Utility. This information is available on the World Wide Web at the following uniform resource locator (URL):

<http://www.ibm.com/nc/pubs>

# <span id="page-30-0"></span>**PPP dialer for Thin Client Express workstations**

You can configure your Thin Client Express (hereafter referred to as *workstation*) for Point-to-Point Protocol (PPP) dial access. You can utilize this option if your workstation uses a modem to connect to a network. There are several prerequisites that you must meet before you can use PPP dialer.

## **Prerequisites for using PPP dial access**

Before you can use PPP dial access with your workstation, you must have the following:

- v A workstation, with a Service Update 1 BOM flash file installed on its CompactFlash card (see ["Altering the flash image of a workstation"](#page-34-0) on page 25 for flash update information).
- USB modem or serial analog modem.

**Note:** If you are going to use a serial modem with a N2800e workstation, you need an USB-to-serial adapter.

- Analog telephone line.
- v Internet Service Provider (ISP) that supports PPP connections, and Password Authentication Protocol (PAP) authentication.
	- **Note:** By default, the workstation does not recognize Domain Name System (DNS) information from ISPs. To enable DNS, perform the procedure, ["Configuring initial modem settings for PPP dialer access"](#page-31-0) on page 22.

For a list of tested modems, visit the following uniform resource locator (URL): [http://www.ibm.com/pc/support](http://www.ibm.com/nc/pubs)

Click **NetVista—>NetVista thin client—>Advanced Search**, and then search for modems, under IBM NetVista Thin Client.

### **Configuring a workstation for PPP dialer**

You need to perform the following procedures to configure a workstation for PPP dialer access:

- 1. "Preparing the workstation for PPP dialer configuration" on page 21
- 2. ["Configuring initial modem settings for PPP dialer access"](#page-31-0) on page 22
- 3. ["Starting the PPP dialer"](#page-32-0) on page 23

# **Preparing the workstation for PPP dialer configuration**

Follow these steps to configure your workstation for PPP dialer access.

- 1. Power on the workstation.
- 2. If the workstation does not automatically display the **Setup Utility Simple configuration** menu, press **Esc** to enter the Setup Utility. If the workstation displays the **Advanced configuration** menu, select **Simple configuration**, and press **Enter**.
- 3. From the **Setup Utility Simple configuration** menu:
	- a. Choose a language setting.
- <span id="page-31-0"></span>b. Choose a display resolution setting and a display frequency setting.
- c. Configure the workstation Internet Protocol (IP) settings:
	- 1) From the **CompactFlash Boot Configure IP settings** menu, disable Dynamic Host Configuration Protocol (DHCP).
	- 2) Verify that all IP values are 0.0.0.0.
	- 3) From the **CompactFlash Boot Configure IP settings** menu, enable **Dial Access**.
	- 4) Press **Enter**. The workstation restarts, and the Configuration Tool appears on the display. If the Configuration Tool does not display, Press and hold the following keys on the left side of the keyboard: **Shift** + **Ctrl** + **Alt**. Hold the keys down for several seconds until the Configuration Tool starts.
		- **Note:** If you are unable to enter the Configuration Tool, the workstation may not have access to the Configuration Tool. Refer to *IBM NetVista Thin Client Manager Operations Utility* (SA23-2813) for more information about granting and denying access to the Configuration Tool. This information is available at the following URL:
			- <http://www.ibm.com/nc/pubs>
- 4. From the Configuration Tool, select a language.

You have completed the initial configurations of your workstation for PPP dialer access. Continue with "Configuring initial modem settings for PPP dialer access".

### **Configuring initial modem settings for PPP dialer access**

Once you have prepared a workstation for PPP dialer access, you must configure the initial modem settings of the workstation. Perform the following steps from the **Communication Options** menu of the Configuration Tool to complete this task:

- 1. Select a type of modem. N2800e workstations use an USB modem, or a serial modem.
- 2. Select DTE Baud rate. If you are using a 56K modem, you should select 57600 or higher.
- 3. Select a dialing method. You can choose **Tone** or **Pulse**.
- 4. This step is optional, depending on the modem that you are using:
	- a. Type the modem initialization string in the appropriate field. This can contain additional commands for the modem.
	- b. Type one command string and one response string into the appropriate fields. Refer to the documentation for the modem that you are using for specific commands. An example of a command string and a response string is atz&fL1 OK.
- 5. This step is optional, depending on the applications that you want to use:
	- a. If you need DNS support, from the **DNS active** pulldown list, select **Yes**.
	- b. Type up to two DNS server IP addresses in the **IP address 1** and **IP address 2** fields.
	- c. Type an optional domain name in the **Domain** field.
- 6. Type the telephone number of the ISP in the **Phone number** field. You can include commas in the telephone number for time delay, but you cannot include blank spaces. Commas indicate to the PPP dialer that it needs to wait for a dial tone before continuing to dial the telephone number of the ISP.

<span id="page-32-0"></span>7. Type a userid and password in the appropriate fields. If you do not type a userid and password, the dialer prompts you for a userid and password each time that you connect to the network.

Once you have completed the initial modem setting configurations for PPP dialer access, you can start the PPP dialer. It is necessary for you to successfully start the PPP dialer at this time to complete the configuration of your workstation for PPP dialer access.

# **Starting the PPP dialer**

You can start the PPP dialer once you have completed the initial modem setting configurations on the workstation. Starting the PPP dialer after you have completed the initial modem setting allows the workstation to test the modem settings that you have specified. Perform the following steps to start the PPP dialer:

- 1. In the last step of the procedure, ["Configuring initial modem settings for PPP](#page-31-0) [dialer access"](#page-31-0) on page 22, the workstation that you are configuring for PPP dialer access is displaying the **Communication Options** menu. From the **Communication Options** menu, click **OK** to start the dialer.
- 2. From the **NC Dialer** window, click **Connect**. The workstation may prompt you for a userid and password. After you click **Connect**, the **State** changes from Offline, to Connecting. Wait for the state to display Online. You can check the status log in the window for connection errors.

After the workstation has completed a successful dial connection, the **Configure a Workstation Mode** menu appears. You are now ready to configure the workstation desktop. See ["Using the Configuration Tool to configure the workstation"](#page-21-0) on [page 12](#page-21-0) for more information about configuring the workstation desktop.

### **Learning about the NC dialer window**

The **NC dialer** window displays information about the PPP connection of the workstation. The dialer window includes a log, which displays status information of the current dialer session. During a successful PPP dialer connection, the dialer window displays the following information:

- v **Modem Speed** displays the DTE Baud speed.
- Local IP displays the local workstation's IP address.
- **Remote IP** displays the workstation's gateway address.
- v **Bytes in** displays number of bytes received by the workstation.
- v **Bytes out** displays number of bytes transmitted by the workstation.
- v **Time online** displays the time online for the current connection.
- v **Connect** if enabled, allows the user to connect manually.
- v **Disconnect** if enabled, allows the user to disconnect manually.

# **Maintaining and reconfiguring PPP dialer parameters**

You can change PPP dialer configuration parameters of a workstation from the Configuration Tool. Perform these steps to reconfigure the PPP dialer parameters for a workstation:

- 1. From the workstation that you want to update, enter the Configuration Tool:
	- a. Press and hold the following keys on the left side of the keyboard: **Shift** + **Ctrl** + **Alt**.
- <span id="page-33-0"></span>b. Hold the keys down for several seconds until the Configuration Tool starts.
- **Note:** If you are unable to enter the Configuration Tool, the workstation may not have access to the Configuration Tool. Refer to *IBM NetVista Thin Client Manager Operations Utility* (SA23-2813) for more information about granting and denying access to the Configuration Tool. This information is available at the following URL:

<http://www.ibm.com/nc/pubs>

- 2. Click **Workstation Configuration**.
- 3. Select **Hardware—>Communications**. The **Dial Access Configuration** window appears.
- 4. Change the PPP dialer parameters according to your needs.

You do not need to restart the workstation for the changes to take effect. The next time you start a PPP dialer session, the PPP dialer will use the parameters that you have configured.

# **Using the PPP dialer to access flash images**

You can use the workstation Configuration Tool to update the flash image of a workstation. If you have configured the workstation to use the PPP dialer, the workstation uses the dialer to access the update flash image. See ["Using the](#page-34-0) [Configuration Tool to perform a software update on a workstation"](#page-34-0) on page 25 for more information about using the Configuration Tool to perform software updates. Perform the procedure, ["Configuring a workstation for PPP dialer"](#page-30-0) on page 21, to configure a workstation to use the PPP dialer.

# **Troubleshooting PPP dialer problems**

The NC dialer window displays PPP connection information. The workstation saves this information in the following file: /tmp/ncdialer/log.

**Note:** The /tmp/ncdialer/log does not persist through workstation reboot. The workstation stores additional PPP connection information in the system log. You can access this information by performing the following steps:

- 1. Using the Configuration Tool, configure the workstation desktop to include an **Advanced Diagnostics** window (see ["Using the Configuration Tool to configure](#page-21-0) [the workstation"](#page-21-0) on page 12).
- 2. From the workstation desktop, open an Advanced Diagnostics window and type the command, dmesg. You can now see PPP connection information and messages for the current dialer session.

# <span id="page-34-0"></span>**Altering the flash image of a workstation**

There are two methods that you can use to alter the flash image of a workstation:

- v "Performing a software update on a workstation" on page 25.
- v ["Recovering the flash image of a workstation"](#page-35-0) on page 26.

#### **Notes:**

- 1. When you perform a software *update* to the flash image of a workstation, you are only updating the software files. The workstatoin saves any configuration settings that you have made, during the software flash update process.
- 2. When you *recover* the flash image of a workstation, the recovery server reformats the CompactFlash card of the workstation, copying the recovery flash image to the workstation. Any configurations that you have made to the workstation are removed.

### **Performing a software update on a workstation**

You should perform software updates on workstations only when a newer version of the software flash image exists. Files which contain configuration information are not rewritten by the workstation when you perform a software update on a workstation. Configuration files can include Internet Protocol (IP) configuration settings, emulator settings, keyboard remapping files, and Independent Computing Architecture (ICA) Client sessions that you have added.

You can perform a software update on a workstation, using the following two methods:

- v ["Using the Thin Client Manager Operations Utility to perform a software update](#page-35-0) [on a workstation"](#page-35-0) on page 26
- v "Using the Configuration Tool to perform a software update on a workstation"

# **Using the Configuration Tool to perform a software update on a workstation**

You can use the Configuration Tool to perform a software update on a workstation. Using the Configuration Tool requires you to be at the workstation that you are updating. If you have installed the IBM NetVista Thin Client Express Service Utility (hereafter referred to as *Service Utility*), you can use it as a flash update source. To use the Configuration Tool to perform a software update on a workstation, follow these steps:

- 1. From the workstation that you want to update, enter the Configuration Tool:
	- a. Press and hold the following keys on the left side of the keyboard: **Shift** + **Ctrl** + **Alt**.
	- b. Hold the keys down for several seconds until the Configuration Tool starts.
	- **Note:** If you are unable to enter the Configuration Tool, the workstation may not have access to the Configuration Tool. Refer to *IBM NetVista Thin Client Manager Operations Utility* (SA23-2813) for more information about granting and denying workstations access to the Configuration Tool. This information is available at the following uniform resource locator (URL):

<http://www.ibm.com/nc/pubs>

- <span id="page-35-0"></span>2. If you have installed the Service Utility on a network server, ensure that the Service Utility services are running. If you have not installed the Service Utility on a network server, you can use another workstation as your flash update source. Continue with the next step.
- 3. From the Configuration Tool, click **Remote Management / Software Update**.
- 4. Click **Configure Software Update Server Access**.
- 5. Specify the IP address of the Service Utility server. To use another workstation as your flash update source, enter the IP address of the workstation that you want to pull the software update from.
- 6. Verify that both the software update server, and the file system types are correct.
- 7. Set **Software update file list name** to the appropriate flash file, or BOM file. For information on selecting the correct flash file, see ["Appendix E. Choosing](#page-64-0) [a flash file"](#page-64-0) on page 55.
- 8. Click **OK**.
- 9. Click **Request Immediate Software Update**.
- 10. On the confirmation window, click **OK**.

**Attention:** After you click **OK**, the server might take as long as 10 minutes to update the CompactFlash card. Do **not** power off the workstation while it reboots.

If you are interested in learning more about the Configuration Tool, see ["Using the](#page-21-0) [Configuration Tool to configure the workstation"](#page-21-0) on page 12.

# **Using the Thin Client Manager Operations Utility to perform a software update on a workstation**

You can use the Thin Client Manager Operations Utility to perform a software update on a workstation. To find out how to perform this, and other workstation management tasks, refer to *IBM NetVista Thin Client Manager Operations Utility* (SA23-2813) for information about managing your Thin Client Express. This information is available at the following URL:

<http://www.ibm.com/nc/pubs>

### **Recovering the flash image of a workstation**

You can recover the flash image of a workstation that has a damaged flash image. This process is also known as reflashing the workstation. When you *recover* the flash image of a workstation, the recovery server reformats the CompactFlash card, and copies the recovery flash image to the workstation. Any configurations that you have made to the workstation are removed.

**Note:** You should only perform flash recovery when you have a workstation with a corrupt flash image.

You can recover the flash image of a workstation by using one of the following methods:

- v ["Using one workstation to recover the flash image of another workstation"](#page-36-0) on [page 27](#page-36-0)
- v ["Using the Setup Utility to recover the flash image of a workstation"](#page-38-0) on page 29
- v ["Using the Thin Client Manager Operations Utility to recover the flash image of](#page-39-0) [a workstation"](#page-39-0) on page 30
You need to specify the flash file that you want to use in the process, regardless of the method that you choose. See ["Appendix E. Choosing a flash file"](#page-64-0) on page 55 for more information.

## <span id="page-36-0"></span>**Using one workstation to recover the flash image of another workstation**

You can use a peer workstation to perform a *peer flash recovery* on another workstation. The term *peer flash recovery* means that you use one workstation to recover the flash image of another workstation.

**Note:** You should only perform flash recovery when you have a workstation with a corrupt flash image.

You can perform a peer flash recovery, provided that the following statements are true:

- Both workstations that you are working with are of the same hardware type (example, N2800e)
- Both workstations have CompactFlash cards installed
- v The recovery workstation has a CompactFlash card that is compatible from a language and memory perspective with the CompactFlash card on the workstation whose flash image you are recovering.

A peer flash recovery requires you to perform the following procedures:

- 1. "Enabling peer flash recovery on a workstation"
- 2. ["Recovering the image on the peer-booted workstation"](#page-37-0) on page 28
- 3. ["Disabling peer flash recovery on a workstation"](#page-38-0) on page 29

#### **Enabling peer flash recovery on a workstation**

The first step of peer flash recovery is to enable peer flash recovery on the workstation that you want to provide the peer recovery service. From the workstation that you want to provide the peer flash recovery, perform the following steps:

- 1. Power on the workstation.
- 2. Access the Configuration Tool:
	- a. Press and hold the following keys on the left side of the keyboard: **Shift** + **Ctrl** + **Alt**.
	- b. Hold these keys down for several seconds, until the Configuration Tool starts.
	- **Note:** If you are unable to enter the Configuration Tool, the workstation may not have access to the Configuration Tool. Refer to *IBM NetVista Thin Client Manager Operations Utility* (SA23-2813) for more information about granting and denying access to the Configuration Tool. This information is available at the following URL:

<http://www.ibm.com/nc/pubs>

- 3. In the Configuration Tool, click **Remote Management / Software Update**.
- 4. Click **Enable / Disable Peer Software Recovery**.
- 5. Select **Enable Peer Software Recovery**.
- 6. Click **OK**.

<span id="page-37-0"></span>Do not exit the Configuration Tool at this time, as you will need to perform the procedure, ["Disabling peer flash recovery on a workstation"](#page-38-0) on page 29 from this menu later.

7. Continue with the procedure, "Recovering the image on the peer-booted workstation".

#### **Recovering the image on the peer-booted workstation**

The second step of peer flash recovery is recovering the image on the peer-booted workstation. The peer-booted workstation is the workstation whose flash image you are recovering. Follow these steps to recover the image:

- 1. Power on the *peer-booted* workstation.
- 2. Press **Esc** immediately after the following message disappears:

Hardware testing in progress . . .

- 3. Press a key to continue.
- 4. Follow the on-screen directions until you see the **Advanced configuration** menu (MENU03).
- 5. Select **Configure network settings**.
- 6. Press **Enter** to continue.
- 7. Set **Boot file source** to Network.
- 8. Verify that the following values are correct for your IP configuration:
	- Workstation IP Address
	- Gateway IP Address
	- Subnet Mask
- 9. Press **Enter** to continue.
- 10. Under **Boot file server IP address**, specify the IP address of the flash-booted workstation as the **First** option.
- 11. Under **Boot file server directory and file name**, specify the path and file name of the recovery kernel as the **First** option. The following is an example of a probable path and file name:

/kernel.2200

- 12. Under **Boot file server protocol**, set **NFS** to First.
- 13. Press **F3** to save your settings and return to the **Advanced Configuration** menu.
- 14. Press **F10** to reboot the workstation.

After the flash-booted workstation successfully updates the flash image of the peer-booted workstation, the Configuration Tool appears on the display.

- **Note:** The flash-booted workstation might take as long as 10 minutes to update the CompactFlash card of the peer-booted workstation. Do **not** power off either workstation during this time.
- 15. Use the **Simple configuration** menu of the Setup Utility to restore the workstation's settings.

For information on using the Setup Utility, see ["Using the Setup Utility to](#page-20-0) [configure the workstation"](#page-20-0) on page 11.

16. Continue with the procedure, ["Disabling peer flash recovery on a](#page-38-0) [workstation"](#page-38-0) on page 29.

#### <span id="page-38-0"></span>**Disabling peer flash recovery on a workstation**

The third step of peer flash recovery is to disable peer flash recovery on a workstation. Perform the following procedure from the workstation that you enabled to provide peer flash recovery:

1. From the **Remote Management / Software Update** menu, click **Enable / Disable Peer Software Recovery**.

The workstation should still display the **Remote Management / Software Update** menu from when you performed the procedure, ["Enabling peer flash](#page-36-0) [recovery on a workstation"](#page-36-0) on page 27.

- 2. Select **Disable Peer Software Recovery**.
- 3. Click **Ok—>Exit**.

## **Using the Setup Utility to recover the flash image of a workstation**

You can use the NS Boot Setup Utility (hereafter referred to as Setup Utility) to recover the CompactFlash image of a workstation. If you have installed the IBM NetVista Thin Client Express Service Utility (hereafter referred to as Service Utility), you can use it as a source for recovery flash images.

Perform the following steps:

- 1. Power on the workstation whose flash image you want to recover.
- 2. Ensure that the Service Utility services have started on the Service Utility server. If you have not installed the Service Utility on a network server, you can use another workstation as your source for the recovery flash image. Continue with the next step.
- 3. Press **Esc** immediately after the following message disappears: Hardware testing in progress . . .
- 4. Press a key to continue.
- 5. Follow the on-screen directions until you see the **Advanced Configuration** menu (MENU03).
- 6. Select **Configure Network Settings**.
- 7. Press **Enter** to continue.
- 8. Under **Network Priority**, specify the following:
	- v Set **DHCP** to Disabled.
	- v Set **BOOTP** to Disabled.
	- v Set **Local (NVRAM)** to First.
- 9. Set **Boot file source** to Network.
- 10. Verify that the following values are correct for your IP configuration:
	- Workstation IP Address
	- v Gateway IP Address
	- Subnet Mask
- 11. Press **Enter** to continue.
- 12. Under **Boot file server IP address**, specify the IP address of the Service Utility server as the **First** option. To use another workstation as your recovery flash source, enter the IP address of the recovery workstation.
	- **Note:** You need to perform the procedure, ["Enabling peer flash recovery on a](#page-36-0) [workstation"](#page-36-0) on page 27 before you can perform a peer flash recovery.

13. Under **Boot file server directory and file name**, specify this directory and file name as the **First** option: /NS/flashbase/x86/kernel.2200

14. Under **Boot file server protocol**, set **NFS** to First.

- 15. Press **F3** to save your settings and return to the **Advanced Configuration** menu.
- 16. Press **F10** to reboot the workstation.
- 17. Specify the appropriate flash file, or BOM file, and press **Enter** to continue. For information on selecting the correct flash file, see ["Appendix E. Choosing](#page-64-0) [a flash file"](#page-64-0) on page 55.
	- **Note:** The workstation will not prompt you to specify a BOM file in the following instances:
		- a. You are performing a peer flash recovery.
		- b. The Service Utilities server administrator has already specified a BOM file to use for flash recovery.

**Attention:** Recovering the flash image of a workstation can take as long as 10 minutes. Do **not** power off the workstation until the flash recovery process is complete.

After the recovered workstation reboots, the Configuration Tool appears on the display.

18. Make any necessary changes to your configuration, and then click **Save and Restart**.

If you are interested in learning more about the Configuration Tool, see ["Using the](#page-21-0) [Configuration Tool to configure the workstation"](#page-21-0) on page 12.

## **Using the Thin Client Manager Operations Utility to recover the flash image of a workstation**

You can use the Thin Client Manager Operations Utility to recover the flash image of a workstation. To find out how to perform this, and other workstation management tasks, refer to *IBM NetVista Thin Client Manager Operations Utility* (SA23-2813) for information about managing your Thin Client Express. This information is available at the following URL:

<http://www.ibm.com/nc/pubs>

# <span id="page-40-0"></span>**Resolving hardware problems**

This section provides information on verifying and resolving hardware problems.

If you cannot identify a hardware problem, you can request technical service and support by contacting IBM. You need to provide the machine type, model, and serial number of your NetVista thin client.

You can obtain additional service and support information at the following URL: http://www.ibm.com/nc/support

#### **Notes:**

- 1. If your NetVista thin client is under warranty or a maintenance contract, contact IBM Service and Support to obtain a customer-replaceable unit (CRU). Refer to *IBM Network Station Hardware Warranty - Type 8363 and Type 8364* (SA23-2802) for more information.
- 2. To resolve software errors, follow the instructions on the error message. For more information, contact IBM Service and Support.
- 3. Refer to the documentation for your monitor, PCI devices, serial devices, and USB devices for detailed information on resolving hardware problems that are associated with these devices.

### **Verifying hardware problems**

Table 2 identifies possible hardware problem indications that can occur with the NetVista thin client during its startup sequence (see ["Startup sequence"](#page-18-0) on page 9), or during normal operation.

| <b>Startup</b><br><b>Checkpoints</b> | <b>Visible</b><br>hardware<br>failure | LED<br><i>indications</i><br>(system LED) | <b>Audio beep</b><br>sequences | Error codes and<br>text messages<br>(NSBxxxx) |
|--------------------------------------|---------------------------------------|-------------------------------------------|--------------------------------|-----------------------------------------------|
| Power on                             | X                                     | X                                         | x                              |                                               |
| Monitor<br>initialization            | X                                     |                                           |                                | X                                             |
| Keyboard<br>initialization           | X                                     |                                           |                                | X                                             |
| Welcome screen                       | X                                     |                                           |                                | X                                             |

Table 2. Hardware problem indications

If you experience any hardware problem indications, you need to verify that an easily avoidable problem is not causing the hardware problem indication. Record any hardware problem indications and a description of the problem, and then proceed with the instructions below.

These instructions ensure that you start resolving any hardware problems by resetting the power to your hardware.

To determine the cause of NetVista thin client hardware problems, follow these steps to reset the power to your hardware:

\_\_ 1. Power off the NetVista thin client.

- \_\_ 2. Unplug the power cable from the electrical outlet.
- \_\_ 3. Ensure that you properly connected all devices to the NetVista thin client. See ["Connecting your hardware"](#page-17-0) on page 8 for more information.
- \_\_ 4. Plug the NetVista thin client power cable into a properly grounded, working electrical outlet.
- \_\_ 5. Power on the NetVista thin client.
- \_\_ 6. Wait for the IBM NetVista thin client screen to appear on your monitor.
	- v If the IBM NetVista thin client screen appears, and the NetVista thin client does not indicate any hardware problems during power-on, you do not have a hardware problem.
	- If the NetVista thin client indicates a hardware problem, record any problem indications and a description of the problem. Consult Table 3 with your hardware problem information.

Table 3. Hardware problem resolution information

| Hardware problem indications  | Where to find information                  |
|-------------------------------|--------------------------------------------|
| Visible hardware failure      | "Visible hardware failure"                 |
| Audio beep sequences          | "Audio beep sequences" on page 34          |
| <b>LED</b> indications        | "LED indications" on page 35               |
| Error codes and text messages | "Error codes and text messages" on page 36 |

### **Visible hardware failure**

You experience visible hardware failure during normal operation when a device that is attached to your logic unit fails to function properly. Visible hardware failure includes the following:

- A device that is attached to your logic unit fails to function at all.
	- For example:
	- Your mouse cursor stops moving.
	- Your monitor displays a blank screen.
	- Characters do not display on your monitor when you type.
- v A device that is attached to your logic unit does not function properly. For example:
	- Your monitor displays unreadable screens.
	- Your mouse cursor does not move smoothly.
	- Some keys on your keyboard do not respond correctly.

If your NetVista thin client hardware has a visible hardware failure, consult Table 4. Contact your technical support if these steps do not resolve the problem.

Table 4. Visible hardware failure

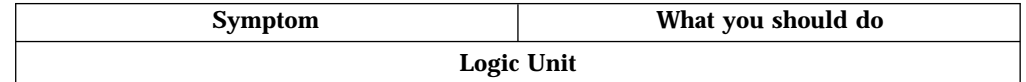

| <b>Symptom</b>                                                                                                    | What you should do                                                                                                    |
|----------------------------------------------------------------------------------------------------|----------------------------------------------------------------------------------------------------|
| The system LED does not light up when you<br>press the white power button to power on<br>the NetVista thin client. | 1. Verify that you plugged the power cable<br>into a working electrical outlet.                                                                                                    |
|                                                                                                    | 2. Verify that the power cable LED<br>indicates a solid green color.                                                                                                    |
|                                                                                                    | 3. Reset power to the NetVista thin client<br>by pressing the white power button.                                                                                                    |
|                                                                                                    | 4. If the system LED does not work, any of<br>the following devices may be defective:                                                                                                    |
|                                                                                                    | • Power cable                                                                                                    |
|                                                                                                    | Verify that the power cable LED<br>indicates a solid green color.                                                                                                    |
|                                                                                                    | • Power cable                                                                                                    |
|                                                                                                    | Substitute a properly working device for<br>a defective device. Repeat the previous<br>steps. See "Appendix A. Replacing<br>hardware parts" on page 41 for more<br>information.                                                      |
|                                                                                                    | 5. If the system LED still does not work,<br>you may need to replace the NetVista<br>thin client logic unit. See "Appendix A.<br>Replacing hardware parts" on page 41 for<br>more information on replacing a<br>defective mouse.     |
|                                                                                                    | <b>Monitor</b>                                                                                                    |
| The monitor displays a blank screen.<br>• The monitor displays unreadable screens.                                 | If the problem persists after you have<br>verified the monitor cable connections, or<br>after you have substituted a properly<br>working monitor, refer to the documentation<br>for your monitor for troubleshooting<br>information. |
|                                                                                                    | Keyboard                                                                                                    |
| • The arrow keys do not respond when you<br>press them.                                                            | 1. Verify that you connected the keyboard<br>cable properly to the NetVista thin client.                                                                                                    |
| Characters do not display on the monitor<br>when you type.                                                         | 2. If the problem persists, the keyboard<br>may be defective.                                                                                                    |
|                                                                                                    | • Substitute a properly working<br>keyboard, and repeat the previous<br>steps.                                                                                                    |
|                                                                                                    | • See "Appendix A. Replacing hardware<br>parts" on page 41 for more information<br>on replacing a defective keyboard.                                                                                                    |
|                                                                                                    | 3. If the keyboard still does not work, you<br>may need to replace the NetVista thin<br>client logic unit. See "Appendix A.<br>Replacing hardware parts" on page 41 for<br>more information on replacing a<br>defective logic unit.  |
|                                                                                                    | <b>Mouse</b>                                                                                                    |

Table 4. Visible hardware failure (continued)

| What you should do                                                                                                    |
|----------------------------------------------------------------------------------------------------|
| 1. Verify that you connected the mouse<br>cable properly to the NetVista thin client<br>keyboard.                                                                                                    |
| 2. If the mouse does not work, any of the<br>following devices may be defective:                                                                                                    |
| • Mouse                                                                                                    |
| • Keyboard                                                                                                    |
| Substitute a properly working device for<br>a defective device. Repeat the previous<br>steps. See "Appendix A. Replacing<br>hardware parts" on page 41 for more<br>information.                                                    |
| 3. If the mouse still does not work, you<br>may need to replace the NetVista thin<br>client logic unit. See "Appendix A.<br>Replacing hardware parts" on page 41 for<br>more information on replacing the<br>defective logic unit. |
|                                                                                                    |

<span id="page-43-0"></span>Table 4. Visible hardware failure (continued)

## **Audio beep sequences**

The NetVista thin client hardware utilizes both audio and visual alerts when reporting hardware problems. In the event of a hardware problem, the NetVista thin client emits audio beeps before your monitor initializes. After your monitor initializes, error codes and text messages appear on the screen (see ["Error codes](#page-45-0) [and text messages"](#page-45-0) on page 36).

Audio beep sequences can include short beeps, long beeps, and brief silent periods. [Table 5 on page 35](#page-44-0) defines the possible audio beep sequences that can occur when a hardware problem exists.

To verify that a NetVista thin client hardware problem exists, ensure that you complete the instructions in ["Verifying hardware problems"](#page-40-0) on page 31.

If the NetVista thin client is not functioning properly, and it is emitting audio beep sequences, consult [Table 5 on page 35](#page-44-0). Contact your technical support if these steps do not resolve the problem.

#### **Notes:**

- 1. These beep sequences are in a numeric format which indicates the sequence of the audio output.
- 2. Audio beep sequences do not occur after the monitor initializes.

<span id="page-44-0"></span>Table 5. Audio beep sequences

| <b>Symptom</b>                                                                                    | What you should do                                                                                                    |  |
|---------------------------------------------------------------------------------------------------|----------------------------------------------------------------------------------------------------|--|
| The NetVista thin client emits a<br>1-3-1 beep sequence, and the<br>system LED is flashing amber. | <b>Memory error</b><br>1. Check or replace the memory card. Refer to<br>"Appendix B. Hardware maintenance procedures"<br>on page 45 for instructions.                         |  |
|                                                                                                   | 2. Verify that you properly connected the network<br>cable to the NetVista thin client network<br>connector.                                                                  |  |
|                                                                                                   | 3. Power on the NetVista thin client.                                                                                                    |  |
|                                                                                                   | 4. If the problem persists, you may need to replace<br>the NetVista thin client logic unit. Refer to<br>"Appendix A. Replacing hardware parts" on<br>page 41 for information. |  |
| The NetVista thin client emits a                                                                  | Video memory error                                                                                                    |  |
| 2-3-2 beep sequence, and the<br>system LED is flashing amber.                                     | 1. Verify that you properly connected the network<br>cable to the NetVista thin client network port.                                                                          |  |
|                                                                                                   | 2. Power on the NetVista thin client.                                                                                                    |  |
|                                                                                                   | 3. If the problem persists, you may need to replace<br>the NetVista thin client logic unit. Refer to<br>"Appendix A. Replacing hardware parts" on<br>page 41 for information. |  |

# **LED indications**

The LED indicators of the following devices maintain a solid green color during normal operation:

- Logic unit (system LED and network status LED)
- Monitor
- Keyboard

The network status LED indicates a solid green color during normal operation. The network status LED indicates a flashing amber color, during network activity.

The system LED quickly flashes from amber to green during a normal power-on. The system LED indicates hardware problems in the following ways:

- The flashing green indications
- The flashing amber indications
- Steady amber indications
- Failure to function

To verify that a NetVista thin client hardware problem exists, ensure that you complete the instructions in ["Verifying hardware problems"](#page-40-0) on page 31.

If the NetVista thin client is not functioning properly, and the LED indicators indicate anything other than a solid green color, consult Table 6. Contact your technical support if these steps do not resolve the problem.

Table 6. LED indications

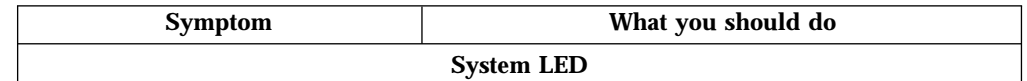

<span id="page-45-0"></span>

| <b>Symptom</b>                                                                                                    | What you should do                                                                                                    |  |
|----------------------------------------------------------------------------------------------------|----------------------------------------------------------------------------------------------------|--|
| The system LED fails to function<br>after power on.                                                                                                    | 1. Verify that you plugged the power cable into a<br>working electrical outlet.                                                                                                    |  |
|                                                                                                    | 2. Press the white power button to reset power to<br>the NetVista thin client.                                                                                                    |  |
|                                                                                                    | 3. If the system LED does not work, the power cable<br>may be defective. Substitute a properly working<br>power cable, and then repeat the steps. Contact<br>your reseller, or IBM, to request a replacement<br>part (see "Replacing parts other than the N2800e<br>CompactFlash card" on page 42).   |  |
|                                                                                                    | 4. If the system LED still does not work, you may<br>need to replace the NetVista thin client logic unit.<br>Contact your reseller, or IBM, to request a<br>replacement part (see "Replacing parts other than<br>the N2800e CompactFlash card" on page 42).                                           |  |
| A power interruption during a<br>software update occurs. When you<br>power on the NetVista thin client,<br>the system LED shows a solid<br>green color, or a flashing amber<br>color, and the monitor does not<br>display any screens. | The software on the NetVista thin client may be<br>damaged. Contact IBM Service and Support, and<br>refer to "Appendix D. Recovering the boot block<br>image" on page 53 for information on recovering the<br>software on the NetVista thin client.                                                   |  |
| The system LED shows a solid<br>amber color, or a flashing amber                                                                                                    | 1. Press the white power button to reset power to<br>the NetVista thin client.                                                                                                    |  |
| color.                                                                                                    | 2. If the system LED still shows a solid amber color,<br>or a flashing amber color, you may need to<br>replace the NetVista thin client logic unit. Contact<br>your reseller, or IBM, to request a replacement<br>part (see "Replacing parts other than the N2800e<br>CompactFlash card" on page 42). |  |
| The system LED flashes amber<br>once shortly after power off.                                                                                                    | The NetVista thin client hardware automatically<br>enables Wake-On-LAN (WOL). This is not an<br>indication of a hardware problem.                                                                                                    |  |
| <b>Monitor LED</b>                                                                                                    |                                                                                                    |  |
| The monitor LED fails to function<br>after power on.                                                                                                    | If the problem still persists after you verified the<br>monitor cable connections, or after you substituted a<br>properly working monitor, refer to the documentation<br>for your monitor for more information.                                                                                       |  |
| The monitor LED shows a solid<br>amber color, or a flashing amber<br>color.                                                                                                    | If the problem still persists after you verified the<br>monitor cable connections, or after you substituted a<br>properly working monitor, refer to the documentation<br>for your monitor for more information.                                                                                       |  |

Table 6. LED indications (continued)

# **Error codes and text messages**

Error codes and text messages can appear on the bottom of your screen during the startup sequence of the NetVista thin client. **NSBxxxx** error codes and text messages indicate only hardware problems.

To verify that a NetVista thin client hardware problem exists, ensure that you complete the instructions in ["Verifying hardware problems"](#page-40-0) on page 31.

If the NetVista thin client is not functioning properly, and an error code or text message appears on your screen, consult Table 7. Contact your technical support, reseller, or IBM, if these steps do not resolve the problem.

Table 7. Error codes and text messages

| <b>Symptom</b>                                          | What you should do                                                                                              |
|---------------------------------------------------------|----------------------------------------------------------------------------------------------------|
| An error code or text message<br>appears on the screen. | 1. Record any error messages, audio beep sequences,<br>or LED indications, and a description of the<br>problem. |
|                                                         | 2. Perform any actions indicated within the error<br>message.                                                   |
|                                                         | 3. Contact your technical support.                                                                              |
| A boot interruption screen appears.                     | Press F10 to reboot the NetVista thin client.                                                                   |

Table 8 defines the error messages that can appear when you power on the NetVista thin client. This table provides information that you must only follow under the direction of the IBM Service and Support team.

Table 8. NSBxxxx error codes and text messages

| Error code                | <b>Error</b> message                                        | What you should do                                                                                                    |  |  |  |
|---------------------------|-------------------------------------------------------------|----------------------------------------------------------------------------------------------------|--|--|--|
|                           | <b>General messages (NSB0xxxx)</b>                          |                                                                                                    |  |  |  |
| <b>NSB00030</b>           | Canceled by user.                                           | Press any key to enter the NS Boot utility.                                                                                                  |  |  |  |
|                           | <b>Battery messages (NSB01xxx)</b>                          |                                                                                                    |  |  |  |
| <b>NSB01500</b>           | Battery dead.                                               | Replace the lithium battery (see<br>"Appendix B. Hardware maintenance<br>procedures" on page 45).                                            |  |  |  |
|                           | Main memory messages (NSB10xxx)                             |                                                                                                    |  |  |  |
| <b>NSB11500</b>           | On board memory<br>failure.                                 | Ensure that the memory is installed<br>properly, or replace memory (see<br>"Appendix B. Hardware maintenance<br>procedures" on page 45).     |  |  |  |
| <b>NSB11510</b>           | Slot %d memory failure.                                     | Ensure that the memory is installed<br>properly, or replace the memory (see<br>"Appendix B. Hardware maintenance<br>procedures" on page 45). |  |  |  |
|                           | Non-volatile memory messages (NVRAM) (NSB11xxx)             |                                                                                                    |  |  |  |
| <b>NSB12500</b>           | Checksum failure for<br>nonvolatile memory.                 | Re-enter NS Boot configuration data, if<br>different from the default values.                                                                |  |  |  |
| <b>NSB12510</b>           | Not able to access<br>nonvolatile memory.                   | Replace the thin client logic unit (see<br>"Appendix A. Replacing hardware parts"<br>on page 41).                                            |  |  |  |
| <b>NSB12520</b>           | Setting nonvolatile<br>memory to<br>manufacturing defaults. | Re-enter NS Boot configuration data, if<br>different from the default values.                                                                |  |  |  |
| <b>NSB12530</b>           | Detected reset jumper.                                      | The password has been cleared,.                                                                                                    |  |  |  |
| <b>NSB12540</b>           | New nonvolatile memory<br>structure detected.               | Re-enter NS Boot configuration data, if<br>different from the default values.                                                                |  |  |  |
| Audio messages (NSB21xxx) |                                                             |                                                                                                    |  |  |  |

| Error code                                                                                                    | Error message                                                        | What you should do                                                                                                    |  |
|----------------------------------------------------------------------------------------------------|----------------------------------------------------------------------|----------------------------------------------------------------------------------------------------|--|
| <b>NSB21500</b>                                                                                                    | Audio failure.                                                       | Replace the thin client logic unit (see<br>"Appendix A. Replacing hardware parts"<br>on page 41).                                                                                                    |  |
|                                                                                                    |                                                                      | Input, keyboard and mouse messages (NSB3xxxx, NSB31xxx, and NSB32xxx)                                                                                                    |  |
| <b>NSB30500</b>                                                                                                    | No input device detected.<br>NS Boot will continue in<br>10 seconds. | Check the keyboard and mouse cable<br>connections.                                                                                                    |  |
| <b>NSB31500</b>                                                                                                    | Keyboard did not<br>respond.                                         | Check the keyboard cable connection.                                                                                                    |  |
| <b>NSB31510</b>                                                                                                    | Keyboard controller did<br>not respond.                              | Check the keyboard and mouse cable<br>connections. If the symptom remains,<br>replace the thin client logic unit (see<br>"Appendix A. Replacing hardware parts"<br>on page 41).                         |  |
| <b>NSB31520</b>                                                                                                    | Keyboard was not<br>recognized.                                      | Check the keyboard cable connection.                                                                                                    |  |
| <b>NSB32500</b>                                                                                                    | Mouse did not respond.                                               | Check the mouse cable connection.                                                                                                    |  |
|                                                                                                    | <b>USB</b> messages (NSB4xxxx)                                       |                                                                                                    |  |
| <b>NSB40500</b>                                                                                                    | <b>USB</b> failure.                                                  | Disconnect any USB devices from the thin<br>client and restart the system. If the<br>symptom remains, replace the thin client<br>logic unit (see "Appendix A. Replacing<br>hardware parts" on page 41). |  |
| <b>NSB40510</b>                                                                                                    | USB initialization failure.                                          | Disconnect any USB devices from the thin<br>client and restart the system. If the<br>symptom remains, replace the thin client<br>logic unit (see "Appendix A. Replacing<br>hardware parts" on page 41). |  |
|                                                                                                    | CompactFlash card messages (NSB51xxx)                                |                                                                                                    |  |
| <b>NSB51500</b>                                                                                                    | File not found on flash<br>card.                                     | Check the contents of the CompactFlash<br>card.                                                                                                    |  |
| NSB51510                                                                                                    | Cannot close file on flash<br>card.                                  | Check the contents of the CompactFlash<br>card.                                                                                                    |  |
|                                                                                                    | Ethernet messages (NSB62xxx)                                         |                                                                                                    |  |
| <b>NSB62500</b>                                                                                                    | Line speed automatic<br>negotiation failed.                          | Verify that you connected the network<br>cable to the thin client correctly.                                                                                                    |  |
| <b>NSB62510</b>                                                                                                    | No network device<br>found.                                          | Replace the thin client logic unit (see<br>"Appendix A. Replacing hardware parts"<br>on page 41).                                                                                                    |  |
| <b>Network priority messages (NSB7xxxx)</b>                                                                                  |                                                                      |                                                                                                    |  |
| <b>NSB70500</b>                                                                                                    | DHCP, BOOTP, and Local<br>(NVRAM) network<br>priority not set.       | Verify that at least one network priority is<br>enabled in the NS Boot utility.                                                                                                    |  |
| <b>DHCP</b> messages (NSB71xxx)                                                                                              |                                                                      |                                                                                                    |  |
| Most errors associated with DHCP are server configuration errors, contact the system<br>administrator and report your error. |                                                                      |                                                                                                    |  |

Table 8. NSBxxxx error codes and text messages (continued)

Table 8. NSBxxxx error codes and text messages (continued)

| <b>Error</b> code | <b>Error</b> message                                                                | What you should do                                                                                                    |  |  |
|-------------------|-------------------------------------------------------------------------------------|----------------------------------------------------------------------------------------------------|--|--|
| <b>NSB71509</b>   | DHCP option %d boot<br>server name %s failed<br>DNS.                                | Verify that the DHCP server settings are<br>correct.                                                                               |  |  |
| <b>NSB71515</b>   | Missing DHCP option<br>%d from server.                                              | Verify that the DHCP server settings are<br>correct.                                                                               |  |  |
| <b>NSB71525</b>   | Missing DHCP client IP<br>address.                                                  | Verify that the DHCP server settings are<br>correct.                                                                               |  |  |
| <b>NSB71535</b>   | Missing DHCP client<br>directory and file name.                                     | Verify that the DHCP server settings are<br>correct.                                                                               |  |  |
| <b>NSB71545</b>   | DHCP OFFER XID<br>different than DHCP<br>DISCOVER XID.                              | Verify that the DHCP server settings are<br>correct.                                                                               |  |  |
| <b>NSB71555</b>   | DHCP options exceed the<br>maximum allowable<br>DHCP option length.                 | Verify that the DHCP server settings are<br>correct.                                                                               |  |  |
| <b>NSB71605</b>   | DHCP offer from server<br>%s not valid.                                             | Verify that the DHCP server settings are<br>correct.                                                                               |  |  |
|                   | <b>BOOTP</b> messages (NSB72xxx)                                                    |                                                                                                    |  |  |
| <b>NSB72505</b>   | <b>BOOTP</b> options exceed<br>the maximum allowable<br><b>BOOTP</b> option length. | Verify that the BOOTP server settings are<br>correct.                                                                              |  |  |
|                   | Network communication messages (NSB8xxxx)                                           |                                                                                                    |  |  |
| <b>NSB80509</b>   | Destination unreachable,<br>return code <sup>5</sup> %d.                            | Verify that there are no problems with the<br>network, and restart the thin client.                                                |  |  |
| <b>NSB80519</b>   | Failed ICMP mask<br>request.                                                        | Verify that there are no problems with the<br>network, and restart the thin client.                                                |  |  |
| <b>NSB80529</b>   | <b>Failed ICMP router</b><br>solicitation.                                          | Verify that there are no problems with the<br>network, and restart the thin client.                                                |  |  |
| <b>NSB80539</b>   | Domain Name Server<br>(DNS) error, return code<br>%d.                               | Verify that there are no problems with the<br>network, and restart the thin client.                                                |  |  |
| <b>NSB80549</b>   | Cannot fragment data<br>packet, data not sent.                                      | Verify that there are no problems with the<br>network, and restart the thin client.                                                |  |  |
| <b>NSB80550</b>   | Transfer terminated by<br>user.                                                     | Restart the thin client.                                                                                                    |  |  |
|                   | TFTP messages (NSB81xxx)                                                            |                                                                                                    |  |  |
| <b>NSB81509</b>   | Time-out waiting for<br>TFTP reply.                                                 | Restart the thin client. If this does not solve<br>the problem, verify that you connected the<br>network cable to the thin client. |  |  |
| <b>NSB81519</b>   | TFTP error - %d %s.                                                                 |                                                                                                    |  |  |
|                   | Boot file server messages (NSB83xxx)                                                |                                                                                                    |  |  |
| <b>NSB83509</b>   | Unable to load file via<br>boot file server protocol.                               | Ensure that the boot protocol agrees with<br>your server settings in the NS Boot utility.                                          |  |  |
| <b>NSB83519</b>   | Cannot access boot file<br>from any server.                                         | Verify your configuration settings in the NS<br>Boot utility, and confirm the server<br>configuration.                             |  |  |
| <b>NSB83529</b>   | Cannot contact boot file<br>server <sup>5</sup> %s.                                 | Verify that the boot server settings are<br>configured correctly.                                                                  |  |  |

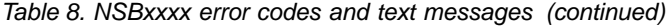

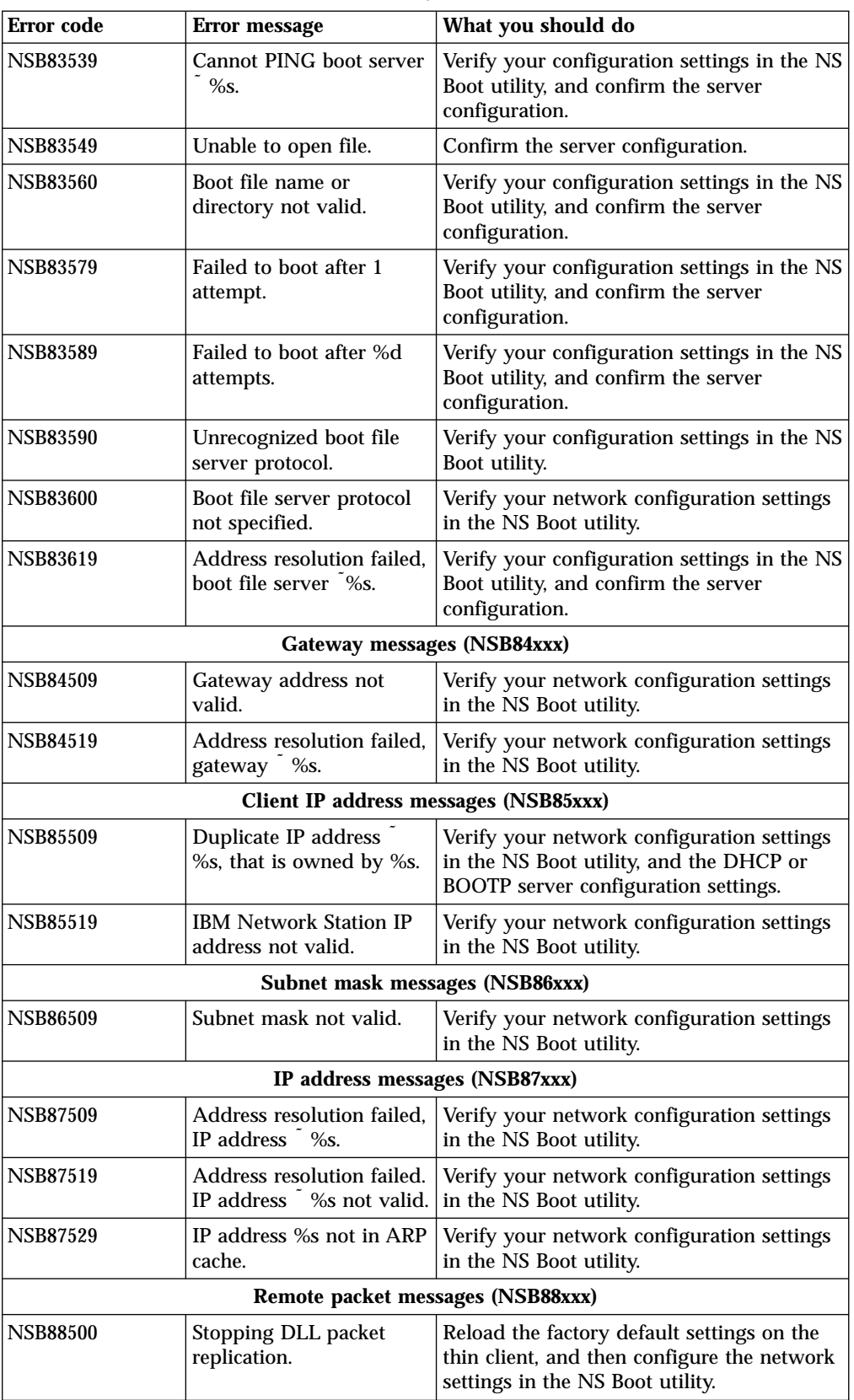

# <span id="page-50-0"></span>**Appendix A. Replacing hardware parts**

You can order IBM replacement parts for the thin client. Contact IBM or your reseller to order warranty parts and non-warranty parts. IBM provides warranty service without charge for parts during the warranty period on an exchange basis only.

To replace a logic unit, the customer must transfer features, such as memory DIMMs, CompactFlash cards, and any optional PCI adapter cards to the replacement assembly. If customers do not transfer their features, the replacement units cannot operate properly. See ["Safety notices"](#page-6-0) on page v for information about handling Customer Replaceable Unit (CRU) parts.

IBM delivers CRUs to the customers for exchange, and customers return defective parts to IBM under the basic service offering. Customers should return all defective logic units without the cover set, CompactFlash card, support base or memory DIMMs (see ["Returning hardware parts"](#page-53-0) on page 44 for more information). For upgraded service offerings, a service representative delivers replacement parts, transfers features, and returns defective parts to IBM.

See ["Resolving hardware problems"](#page-40-0) on page 31 to determine whether or not it is necessary to replace the thin client logic unit or any other parts.

## **Replacing the N2800e Thin Client Express CompactFlash card**

IBM replaces a defective logic unit drawer as a complete assembly. This assembly does not include the N2800e Thin Client Express CompactFlash card. Refer to Table 9 to determine the correct CompactFlash card to order for your language preference. Warranty service terms and conditions by country apply.

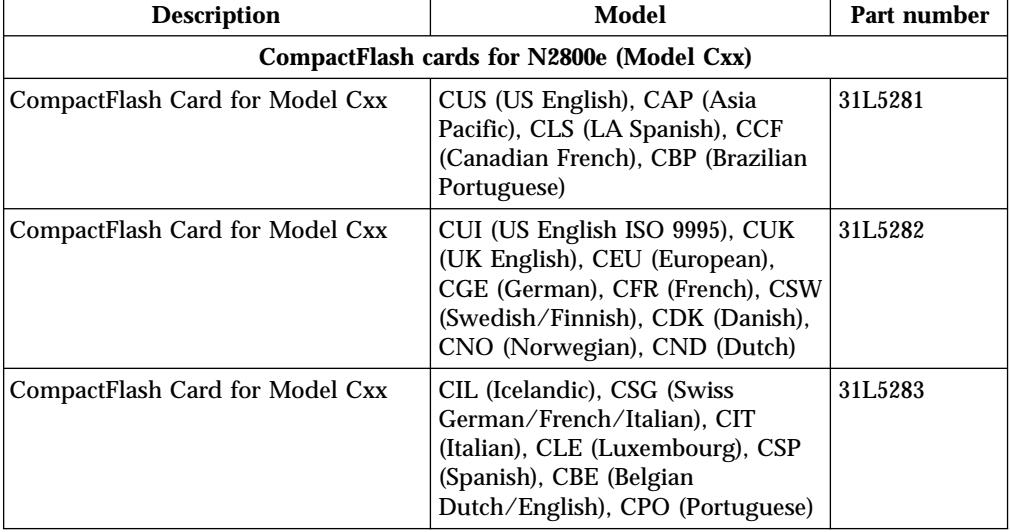

Table 9. Thin Client Express logic units

# <span id="page-51-0"></span>**Replacing parts other than the N2800e CompactFlash card**

Use the following tables to determine the correct part number for replacement parts. Warranty service terms and conditions by country apply.

| <b>Description</b>                                                                          | Country                             | Part number |  |  |
|---------------------------------------------------------------------------------------------|-------------------------------------|-------------|--|--|
| Logic unit and associated parts                                                             |                                     |             |  |  |
| Logic unit (includes internal power<br>supply)                                              | <b>All Countries</b>                | 41L5339     |  |  |
| Cover set                                                                                   | <b>All Countries</b>                | 41L4965     |  |  |
| Base (mounting stand)                                                                       | <b>All Countries</b>                | 41L4981     |  |  |
| Lithium Battery (3 Volt)                                                                    | <b>All Countries</b>                | 33F8354     |  |  |
| Internal Power Supply (115V-230V)                                                           | All Countries                       | 94H1254     |  |  |
| Note: This thin client accepts 168 pin, 3.3 V, gold tab, unbuffered, non-parity, and 100MHz | <b>Memory</b><br>SDRAM DIMM memory. |             |  |  |
| Memory (32 MB SDRAM DIMM)                                                                   | <b>All Countries</b>                | 01K1146     |  |  |
| Memory (64 MB SDRAM DIMM)                                                                   | <b>All Countries</b>                | 01K1147     |  |  |
| Memory (128 MB SDRAM DIMM)                                                                  | <b>All Countries</b>                | 01K1148     |  |  |
|                                                                                             | <b>Mouse</b>                        |             |  |  |
| Mouse (two button)                                                                          | <b>All Countries</b>                | 76H0889     |  |  |
|                                                                                             | <b>Keyboards</b>                    |             |  |  |
| Keyboard                                                                                    | Belgian UK                          | 37L0857     |  |  |
| Keyboard                                                                                    | <b>Brazilian Portuguese</b>         | 07L9450     |  |  |
| Keyboard                                                                                    | Canadian French                     | 37L0852     |  |  |
| Keyboard                                                                                    | Danish                              | 37L0860     |  |  |
| Keyboard                                                                                    | French                              | 37L0862     |  |  |
| Keyboard                                                                                    | French Canadian                     | 37L0910     |  |  |
| Keyboard                                                                                    | Finnish                             | 37L0877     |  |  |
| Keyboard                                                                                    | German                              | 37L0863     |  |  |
| Keyboard                                                                                    | Italian                             | 37L0868     |  |  |
| Keyboard                                                                                    | Latin America (Spanish)             | 37L0853     |  |  |
| Keyboard                                                                                    | Norwegian                           | 37L0869     |  |  |
| Keyboard                                                                                    | Spanish                             | 37L0876     |  |  |
| Keyboard                                                                                    | Swedish                             | 37L0877     |  |  |
| Keyboard                                                                                    | Swiss (French and German)           | 37L0878     |  |  |
| Keyboard                                                                                    | <b>UK English</b>                   | 37L0881     |  |  |
| Keyboard<br>US English ISO9995<br>37L0883                                                   |                                     |             |  |  |
| Keyboard                                                                                    | <b>US English</b>                   | 37L0851     |  |  |

Table 10. Type 8364 thin client replacement parts

Table 11. Detachable power cables

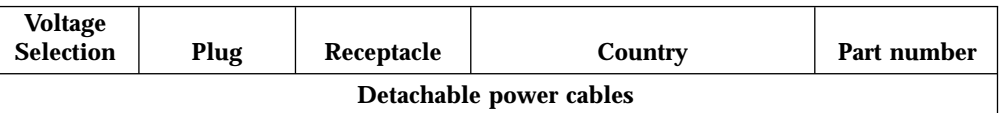

| <b>Voltage</b><br><b>Selection</b> | Plug | Receptacle   | Country                                                                                                    | Part number |
|------------------------------------|------|--------------|----------------------------------------------------------------------------------------------------|-------------|
| 230V                               |      | $\mathsf{I}$ | Argentina, Australia, New<br>Zealand                                                                                                    | 13F9940     |
| 230V                               |      | ОΟ           | Abu Dhabi, Austria, Belgium,<br>Bulgaria, Botswana, Egypt,<br>Finland, France, Germany,<br>Greece, Iceland, Indonesia,<br>Korea (South), Lebanon,<br>Luxembourg, Netherlands,<br>Norway, Portugal, Saudi<br>Arabia, Spain, Sudan,<br>Sweden, Turkey, Yugoslavia                                                                                                    | 13F9978     |
| 115V                               |      | θ<br>$\Box$  | Bahamas, Barbados, Bolivia,<br>Brazil, Canada, Costa Rica,<br>Dominican Republic, El<br>Salvador, Ecuador,<br>Guatemala, Guyana, Haiti,<br>Honduras, Jamaica, Japan,<br>Netherlands Antilles, Panama,<br>Peru, Philippines, Taiwan,<br>Thailand, Trinidad, Tobago,<br>U.S.A. (except Chicago),<br>Venezuela                                                                  | 1838574     |
| 115V                               |      | V<br>1 I     | Bahamas, Barbados, Bermuda,<br>Bolivia, Brazil, Canada,<br>Cayman Islands, Colombia,<br>Costa Rica, Dominican<br>Republic, Ecuador, El<br>Salvador, Guatemala, Guyana,<br>Haiti, Honduras, Jamaica,<br>Japan, Korea (South), Mexico,<br>Netherlands Antilles,<br>Nicaragua, Panama, Peru,<br>Philippines, Puerto Rico,<br>Saudi Arabia, Suriname,<br>Trinidad, Taiwan, U.S.A | 6952301     |
| 230V                               |      |              | Bahrain, Bermuda, Brunei,<br>Channel Islands, Cyprus,<br>Ghana, Hong Kong, India,<br>Iraq, Ireland, Jordan, Kenya,<br>Kuwait, Malawi, Malaysia,<br>Nigeria, Oman, People's<br>Republic of China, Qatar,<br>Singapore, Tanzania, Uganda,<br><b>United Arab Emirates</b><br>(Dubai), United Kingdom,<br>Zambia                                                                 | 14F0032     |
| 230V                               |      |              | Bangladesh, Burma, Pakistan,<br>South Africa, Sri Lanka                                                                                                    | 14F0014     |

Table 11. Detachable power cables (continued)

<span id="page-53-0"></span>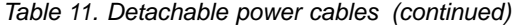

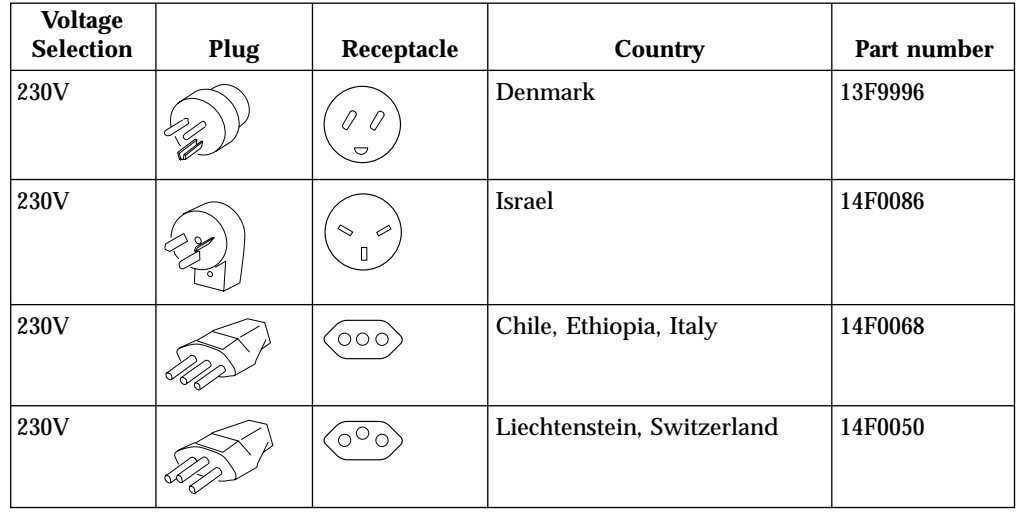

## **Returning hardware parts**

You may not need to return all defective items to IBM. Always check the replacement part packaging for any instructions regarding the return of defective parts.

To return a defective part to IBM, pack the defective part in the packaging container of the replacement part.

**Note:** Customers must not ship features, such as memory DIMMs, CompactFlash cards, or PCI adapter cards with defective logic units that they are returning to IBM. It is not possible for IBM to return these features to customers.

If customers do not follow IBM shipping instructions, they may get charges for any damage to a defective part. IBM covers shipping costs on all warranted hardware and maintenance agreement hardware. Replacement parts become the customer's property in exchange for the defective parts, which become the property of IBM.

For information on ordering thin client parts, refer to ["Replacing parts other than](#page-51-0) [the N2800e CompactFlash card"](#page-51-0) on page 42.

# <span id="page-54-0"></span>**Appendix B. Hardware maintenance procedures**

#### **Removing the logic unit to install parts**

Read [Safety notices](#page-6-0), and ["Handling static-sensitive devices"](#page-7-0) [on page vi](#page-7-0) before continuing.

- 1. Turn off the power supply switch  $\blacksquare$ .
- 2. Disconnect all cables from the thin client.
- 3. Hold the thin client cover assembly, lift latch  $\mathbf{B}$ , and pull the logic unit C out.
- 4. Carefully lay the logic unit down with the internal components facing up. You are now ready to perform the installation procedures provided in this chapter.
- 5. Complete the procedure, "Reassembling the thin client" when you are finished installing components in the logic unit.

#### **Reassembling the thin client**

Read [Safety notices](#page-6-0), and ["Handling static-sensitive devices"](#page-7-0) [on page vi](#page-7-0) before continuing.

- 1. To reassemble the thin client, carefully slide the logic unit **C** into the cover assembly while depressing the slide stop **D**.
- 2. Slide the logic unit completely into the cover assembly, until the latch **B** is engaged.
- 3. Perform steps 1 through 5 of the procedure, ["Connecting](#page-17-0) [your hardware"](#page-17-0) on page 8.

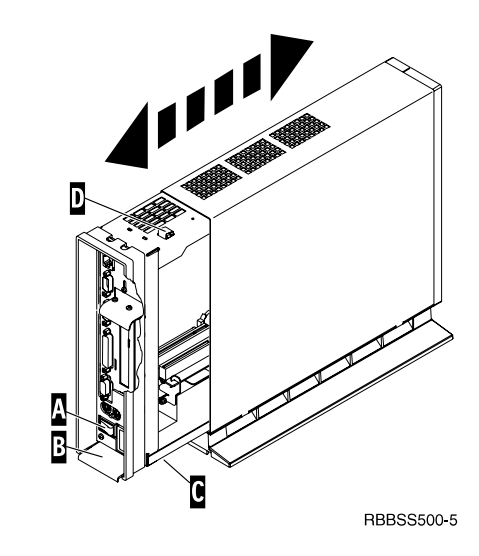

#### **Replacing a CompactFlash card**

Read ["Caution notices"](#page-7-0) on page vi, and ["Removing the logic](#page-54-0) [unit to install parts"](#page-54-0) on page 45 before continuing.

- 1. Uninstall the N2800e thin client CompactFlash card by pulling it out of the connector B.
- 2. Match the grooves on the sides of the CompactFlash card that you are installing ( $\Lambda$ ) to the inside of the connector B.
- 3. Install the CompactFlash card  $\Lambda$  into the connector **B** .

**Note:** Do not force the card into the connector, as it will damage both the thin client, and the CompactFlash card.

4. See ["Reassembling the thin client"](#page-54-0) on page 45.

#### **Installing an optional PCI card**

Complete the procedure, ["Removing the logic unit to install](#page-54-0) parts" [on page 45](#page-54-0) before performing the following Peripheral Component Interconnect (PCI) procedure.

- 1. Loosen the thumb screw  $\bullet$  to slide the plate  $\bullet$  up.
- 2. Remove the PCI slot covers F.
- 3. From inside the logic unit, install the PCI card down into both the slot, and the PCI socket G. **Note:** Inserting the first PCI card into the socket closest to the logic board makes installing a second PCI card easier.
- 4. Install PCI slot covers over any empty slots.
- 5. Slide the plate E down until the tabs D secure the PCI slot covers **F** firmly into place.
- 6. Tighten the thumb screw  $\blacksquare$ ,
- 7. See ["Reassembling the thin client"](#page-54-0) on page 45.

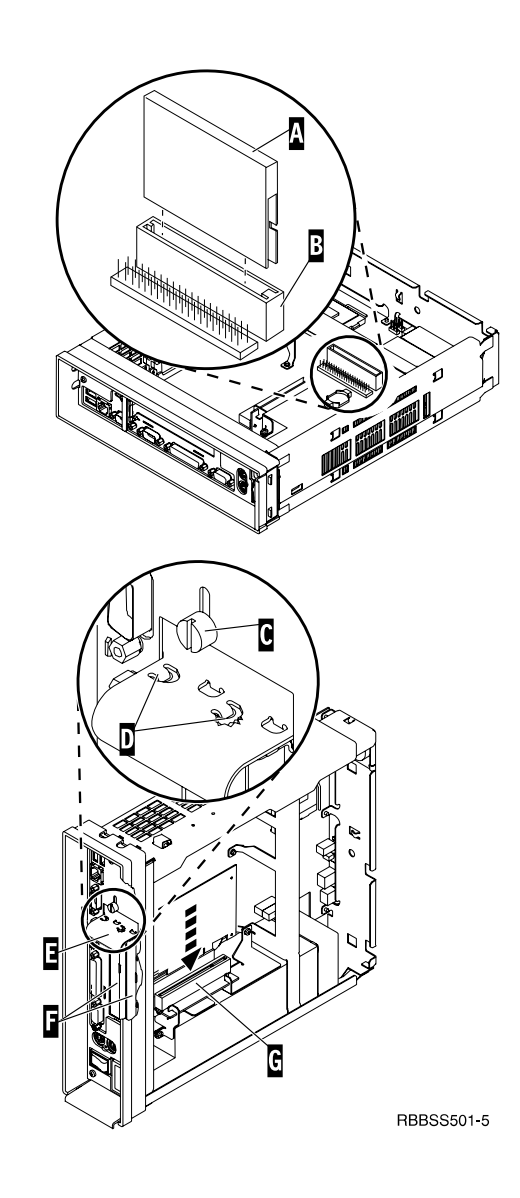

#### **Exchanging the memory**

See ["Resolving hardware problems"](#page-40-0) on page 31 to determine whether or not it is necessary to replace the logic unit, or any other parts. For information on ordering thin client hardware parts, refer to ["Replacing parts other than](#page-51-0) [the N2800e CompactFlash card"](#page-51-0) on page 42. Complete the procedure, ["Removing the logic unit to install parts"](#page-54-0) on [page 45](#page-54-0) before performing the following Dual Inline Memory Module (DIMM) procedures:

- 1. To remove a DIMM from the logic unit, press the two tabs **B** located at each end of the DIMM **A** out and down.
- 2. To install a DIMM into the logic unit, align the notches on the bottom of the DIMM  $\Lambda$  with the notched areas on the memory socket.
- 3. Press down firmly on the center of DIMM A until the memory socket tabs **B** flip up.
- 4. See ["Reassembling the thin client"](#page-54-0) on page 45.

#### **Exchanging the lithium battery**

Read ["Caution notices"](#page-7-0) on page vi, and see ["Removing the](#page-54-0) [logic unit to install parts"](#page-54-0) on page 45 before continuing.

- 1. To remove the battery, place your thumb on the battery C and lift it up with your index finger.
- 2. Dispose of the used battery according to your local regulations.
- 3. Install the new battery into the battery socket  $\Box$ , with the ″+″ sign facing up.
- 4. See ["Reassembling the thin client"](#page-54-0) on page 45.

**Note:** If you receive an error message on your screen after performing this procedure, see ["Resolving hardware](#page-40-0) problems" [on page 31.](#page-40-0)

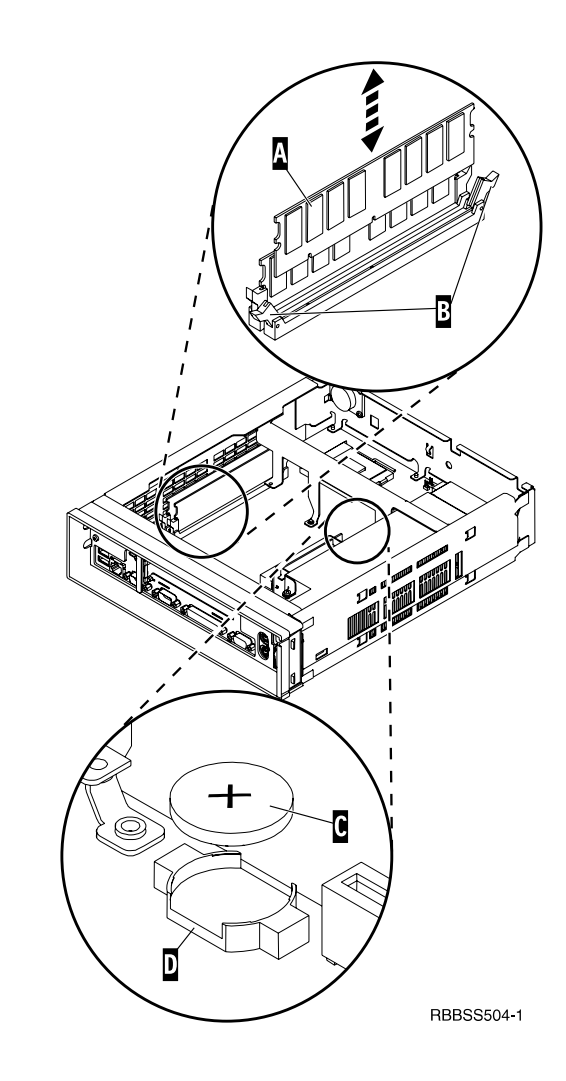

#### **Removing the power supply:**

#### **Notes:**

- 1. Only IBM-authorized personnel should remove the power supply.
- 2. You will need a Phillips head screwdriver for the following procedure.
- 1. Complete the procedure, ["Removing the logic unit](#page-54-0) [to install parts"](#page-54-0) on page 45 before continuing.
- 2. Disconnect the power supply connector  $\blacksquare$  from the logic board.

Pinch the top of the power supply connector as you disconnect it from the logic board. This releases the power supply connector latch.

- 3. Remove the two screws **B** attaching the support plate C to the power supply D.
- 4. Pull the support plate C out of the logic unit and set it aside.
- 5. Remove the three screws E attaching the power supply to the logic unit.
- 6. Push the power supply toward the front of the logic unit until it stops.
- 7. Carefully remove the power supply from the logic unit.
- 8. Continue with the procedure, ["Installing the power](#page-58-0) supply" [on page 49.](#page-58-0)

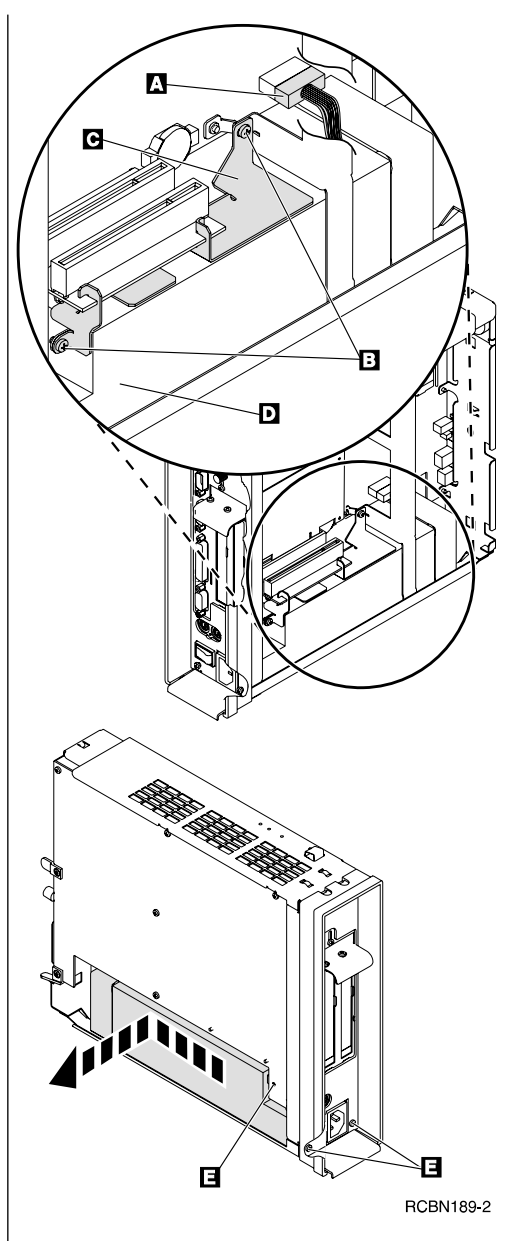

#### <span id="page-58-0"></span>**Installing the power supply:**

- 1. Carefully install the power supply into the logic unit so that the power supply fan assembly faces the front of the logic unit.
- 2. Slide the power supply toward the back of the logic unit until it stops.
- 3. Make sure that the power supply is seated correctly, and firmly into the logic unit.
- 4. Secure the power supply with the three Phillips head screws  $\mathbb{R}$  removed during the power supply removal procedure.
- 5. Slide the support plate B into place between the riser card and power supply.
- 6. Secure the support plate with the two Phillips head screws **C** removed during the power supply removal procedure.
- 7. Install the power connector D into its socket on the logic board.
- 8. See ["Reassembling the thin client"](#page-54-0) on page 45.

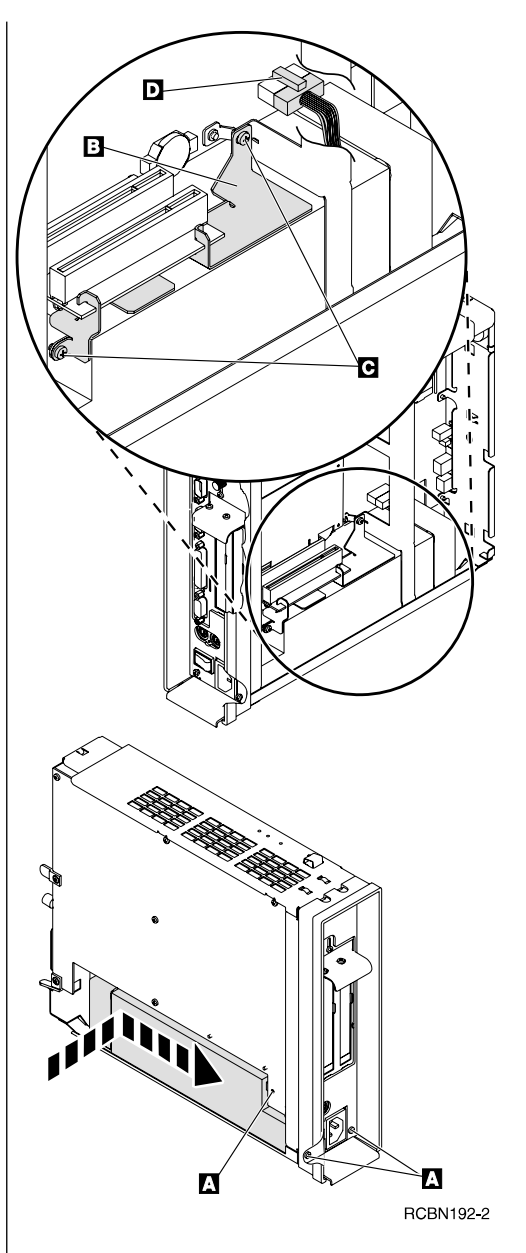

# **Appendix C. Setting the thin client voltage for your location**

#### **Selecting the voltage for your location:**

**Note:** All N2800e thin clients are preset to the 230V setting when manufactured.

- 1. Power off the N2800e thin client.
- 2. Remove the base from the N2800e thin client.
- 3. Locate the voltage selector switch A.
- 4. Use a pen, or similar object, to slide the switch to the correct setting for your location (see **Voltage selection** in [Table 11 on page 42\)](#page-51-0).
- 5. Slide the base back on to the N2800e thin client.
- 6. Power on the N2800e thin client.

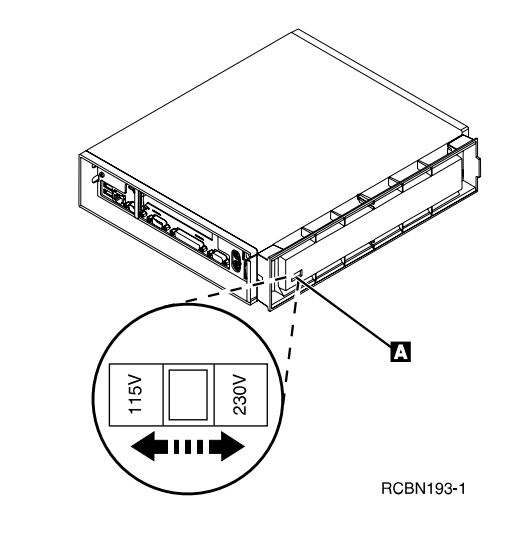

# <span id="page-62-0"></span>**Appendix D. Recovering the boot block image**

This section provides instructions that should be followed only under the direction of the IBM Service and Support team. Use these instructions only if you encountered a power interruption during a software update.

Read ["Safety notices"](#page-6-0) on page v before you continue with these instructions.

#### **Creating a recovery CompactFlash card:**

This procedure creates a copy of the thin client firmware (hereafter referred to as flash image). You need a CompactFlash card to complete this procedure. **Note:** Once you create a recovery CompactFlash card for an N2800e (machine type 8364) thin client, it can only be used to re-flash an N2800e thin client.

- 1. Complete the procedure, ["Removing the logic unit](#page-54-0) [to install parts"](#page-54-0) on page 45 before continuing.
- 2. Insert the CompactFlash card into the connector.
- 3. Move the jumpers into configuration 2. **Note:** All systems ship with jumpers installed in configuration 1.
- 4. Power on the thin client.

This requires you to reconnect the power cable to the logic unit.

- 5. Wait for the system LED to flash green. **Note:** If the system LED flashes amber, the image was not created. Repeat the procedure, or see ["Resolving hardware problems"](#page-40-0) on page 31 for problem determination.
- 6. Power off the thin client.
- 7. Remove the CompactFlash card and store in a safe place.
- 8. Move the jumpers back into the default configuration 1.

If you do not move the jumpers back into configuration  $\blacksquare$ , your thin client may not function properly.

9. See ["Reassembling the thin client"](#page-54-0) on page 45.

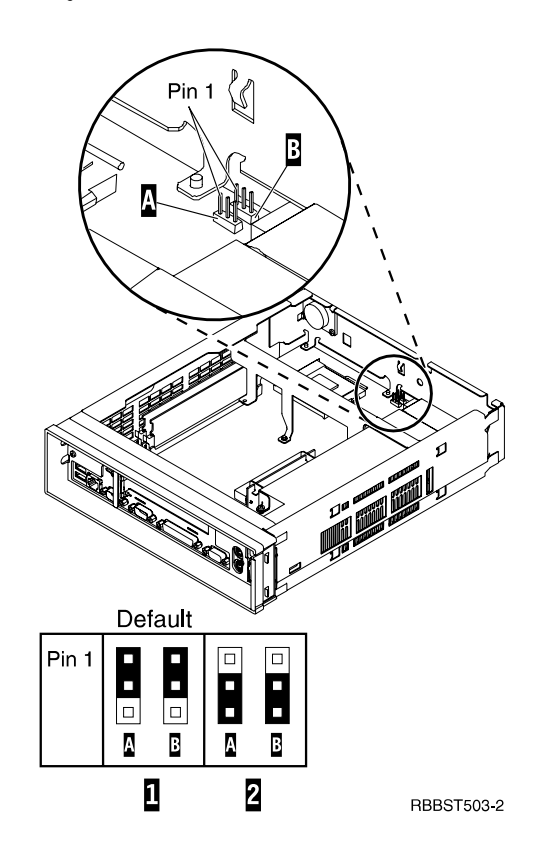

#### **Recovering the flash image**

You need a CompactFlash card with an N2800e (machine type 8364) flash image to complete this procedure. See ["Creating a recovery CompactFlash](#page-62-0) card" [on page 53](#page-62-0) to create a recovery CompactFlash card.

- 1. Complete the procedure, ["Removing the logic unit](#page-54-0) [to install parts"](#page-54-0) on page 45 before continuing.
- 2. Insert the CompactFlash card into the CompactFlash connector.
- 3. Move the jumpers into configuration  $2$ . **Note:** All systems ship with jumpers installed in  $\mathbf{\Omega}$ .
- 4. Power on the thin client.

This requires you to reconnect the power cable to the logic unit.

5. When the flash image has been re-flashed, the LED will flash green.

If the system LED is amber, or flashes amber, the flash image cannot be re-flashed. Try a different CompactFlash card with the N2800e (machine type 8364) flash image stored on it, or recreate the recovery CompactFlash card (see ["Creating a](#page-62-0) [recovery CompactFlash card"](#page-62-0) on page 53), and then repeat this procedure. If you are still unable to recover the flash image, replace the logic unit (see ["Replacing the N2800e Thin Client Express](#page-50-0) [CompactFlash card"](#page-50-0) on page 41).

- 6. Power off the system.
- 7. Remove the CompactFlash card from the connector.
- 8. Move the jumpers back into the default configuration  $\blacksquare$ .

If you do not move jumpers back into configuration 1, your thin client may not function properly.

9. See ["Reassembling the thin client"](#page-54-0) on page 45.

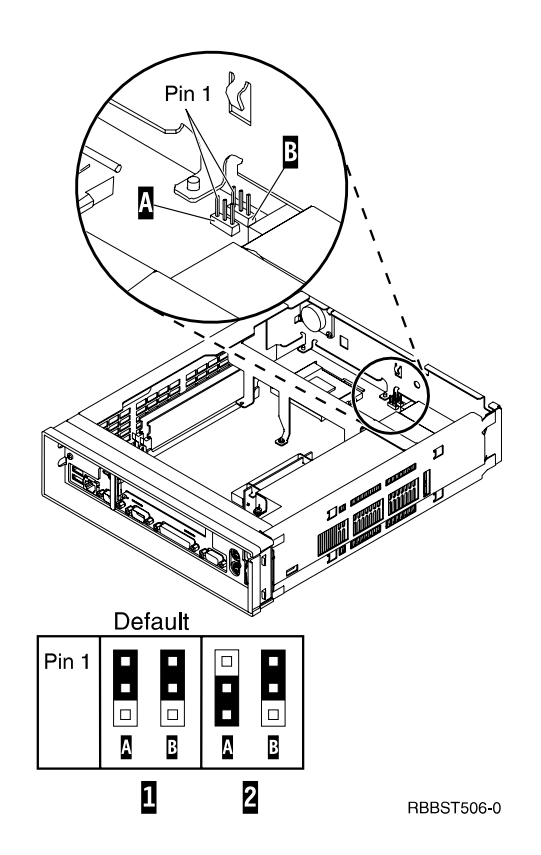

# <span id="page-64-0"></span>**Appendix E. Choosing a flash file**

Regardless of which method you use to update the flash image of a workstation, you may need to specify the flash file to use. These files, which are sometimes called Bill of Material (BOM) files, contain a list of files that make up a flash image.

When reflashing your flash card, you must specify which image you want.

**Note:** The first three images listed below include Netscape browser and PPP Dialer support.

| <b>BOM</b> file              | Languages supported                                                                                                    |
|------------------------------|----------------------------------------------------------------------------------------------------|
| NS-x86-0000-e-032-020-01.BOM | US English, LA Spanish, Canadian French,<br>Brazilian Portuguese, UK English, French, Swiss<br>French, Belgian French                                                           |
| NS-x86-0000-e-032-020-02.BOM | US English, German, French, Swedish, Finnish,<br>Danish, Norwegian, Dutch, UK English, Swiss<br>German, Belgian Dutch, Canadian French, Swiss<br>French, Belgian French         |
| NS-x86-0000-e-032-020-03.BOM | US English, Swiss German, Spanish, Belgian<br>French, Swiss French, Swiss Italian, Italian,<br>Belgian Dutch, Portuguese, UK English,<br>German, Dutch, French, Canadian French |
| NS-x86-2200-e-032-010-01.BOM | US English, LA Spanish, Canadian French,<br>Brazilian Portuguese, UK English, French, Swiss<br>French, Belgian French                                                           |
| NS-x86-2200-e-032-010-02.BOM | US English, German, French, Swedish, Finnish,<br>Danish, Norwegian, Dutch, UK English, Swiss<br>German, Belgian Dutch, Canadian French, Swiss<br>French, Belgian French         |
| NS-x86-2200-e-032-010-03.BOM | US English, Swiss German, Spanish, Belgian<br>French, Swiss French, Swiss Italian, Italian,<br>Belgian Dutch, Portuguese, UK English,<br>German, Dutch, French, Canadian French |

Table 12. Flash files (also referred to as BOM files)

The following are available regardless of the flash file that you choose:

- Basic keyboard language support
- Messages that are translated into US English

# **Appendix F. Monitor specifications**

A basic video graphics adapter (VGA) class monitor that meets the VESA standards of refresh rate and resolution can function with the thin client. The thin client supports VESA Display Power Management Signaling (DPMS) and VESA Display Data Channel (DDC2B). A monitor that is attached to the thin client does not require either standard. You configure the resolution in each case at the client operating system (OS) level.

Your monitor may not support all resolutions and refresh rates.

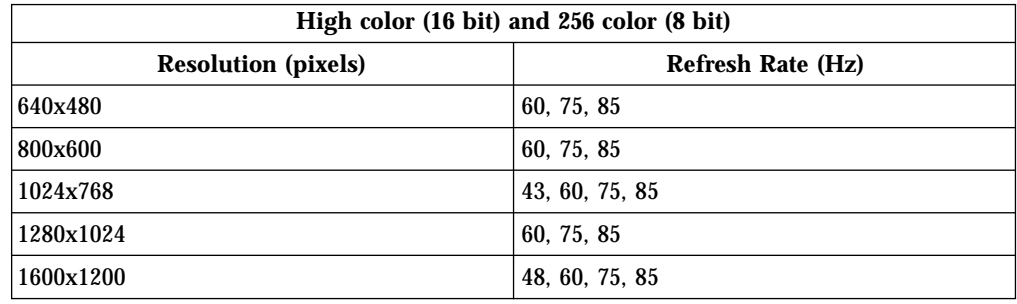

Table 13. Monitor support

# **Appendix G. Connector pin information**

The following tables define the connector pins that are used with the N2800e thin client.

| Pin              | <b>Signal</b>             | <b>Signal Direction</b> |
|------------------|---------------------------|-------------------------|
| 1                | Red Video                 | Out                     |
| $\boldsymbol{2}$ | Green Video               | Out                     |
| 3                | <b>Blue Video</b>         | Out                     |
| 4                | <b>Monitor Detect 2</b>   | In                      |
| $\mathbf 5$      | Ground                    |                         |
| $\boldsymbol{6}$ | Red Video Ground          |                         |
| 7                | Green Video Ground        |                         |
| 8                | <b>Blue Video Ground</b>  |                         |
| 9                | Not connected             |                         |
| 10               | Ground                    |                         |
| 11               | Monitor Detect 0          | In                      |
| 12               | Monitor Detect 1 / DDCSDA | In $\prime$ Out         |
| 13               | Horizontal Sync           | Out                     |
| 14               | Vertical Sync             | Out                     |
| 15               | Monitor Detect 3 / DDCSCL | In $\prime$ Out         |
| Connector shell  | <b>Protective Ground</b>  |                         |

Table 14. Monitor Connector

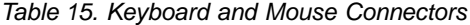

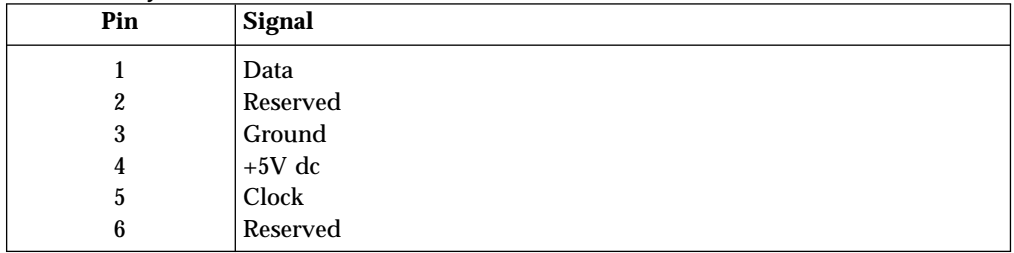

#### Table 16. Parallel Connector

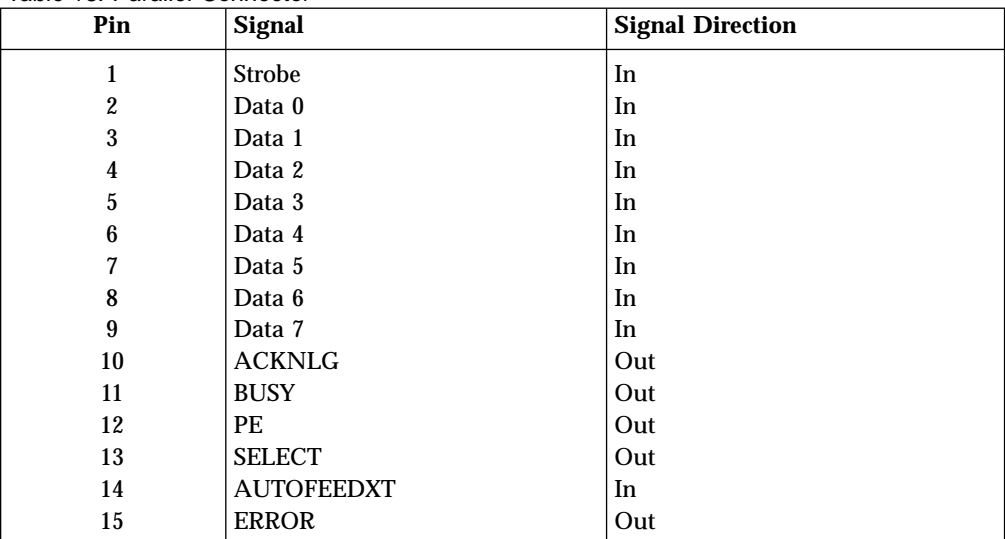

Table 16. Parallel Connector (continued)

| Pin       | Signal          | <b>Signal Direction</b> |
|-----------|-----------------|-------------------------|
| 16        | <b>INIT</b>     | 1n                      |
| 17        | <b>SELECTIN</b> | 1n                      |
| $18 - 25$ | Ground          | $\cdots$                |

Table 17. RJ-45 Twisted Pair Connector

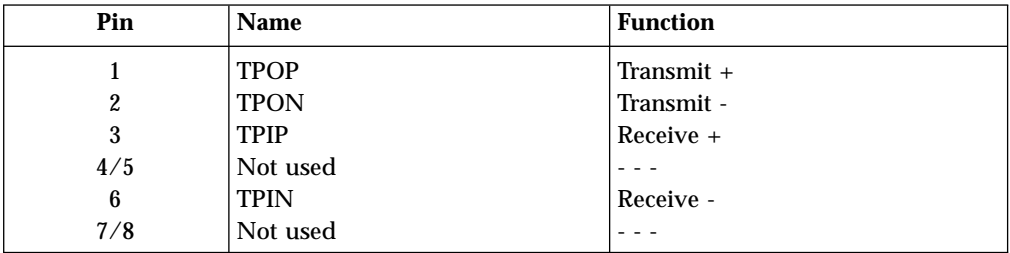

#### Table 18. USB connector

| Pin# | <b>Direction</b> | <b>Description</b>     |
|------|------------------|------------------------|
|      | Power            | Power (5V) for USB0    |
| 2    | Bidir            | Data positive for USB0 |
| 3    | Bidir            | Data negative for USB0 |
| 4    | Power            | <b>Ground for USB0</b> |
| 5    | Power            | Power (5V) for USB1    |
| 6    | <b>Bidir</b>     | Data positive for USB1 |
| 7    | Bidir            | Data negative for USB1 |
| 8    | Power            | Ground for USB1        |

Table 19. Power supply connector

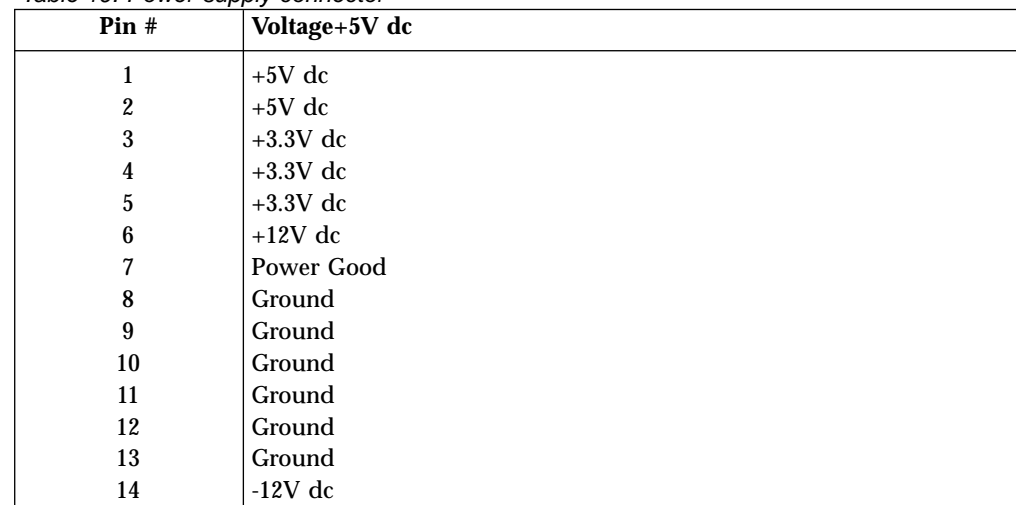

## **Notices**

This information has been developed for products and services that are offered in the U.S.A. IBM may not offer the products, services, or features that are discussed in this document in other countries. Consult your local IBM representative for information on the products and services currently available in your area. Any reference to an IBM product, program, or service is not intended to state or imply that only that IBM product, program, or service may be used. Any functionally equivalent product, program, or service that does not infringe any IBM intellectual property right may be used instead. However, it is the user's responsibility to evaluate and verify the operation of any non-IBM product, program, or service.

IBM may have patents or pending patent applications that cover subject matter that is described in this document. The furnishing of this document does not give you any license to these patents. You can send license inquiries, in writing, to:

IBM Director of Licensing IBM Corporation North Castle Drive Armonk, NY 10504-1785  $U.S.A$ 

For license inquiries regarding double-byte character set (DBCS) information, contact the IBM Intellectual Property Department in your country or send inquiries, in writing:

IBM World Trade Asia Corporation Licensing 2-31 Roppongi 3-chome, Minato-ku Tokyo 106, Japan

**The following paragraph does not apply to the United Kingdom or any other country where such provisions are inconsistent with local law:** INTERNATIONAL BUSINESS MACHINES CORPORATION PROVIDES THIS PUBLICATION "AS IS" WITHOUT WARRANTY OF ANY KIND, EITHER EXPRESS OR IMPLIED, INCLUDING, BUT NOT LIMITED TO, THE IMPLIED WARRANTIES OF NON-INFRINGEMENT, MERCHANTABILITY OR FITNESS FOR A PARTICULAR PURPOSE. Some states do not allow disclaimer of express or implied warranties in certain transactions; therefore, this statement may not apply to you.

This information could include technical inaccuracies or typographical errors. Changes are periodically made to the information herein; these changes will be incorporated in new editions of the publication. IBM may make improvements and changes in both the products and the programs described in this publication at any time without notice.

References in this information to non-IBM Web sites are provided for convenience only and do not in any manner serve as an endorsement of those Web sites. The materials at those Web sites are not part of the materials for this IBM product, and use of those Web sites is at your own risk.

Information concerning non-IBM products was obtained from the suppliers of those products, their published announcements, or other publicly available sources. IBM has not tested those products and cannot confirm the accuracy of performance, compatibility, or any other claims related to non-IBM products. Questions on the capabilities of non-IBM products should be addressed to the suppliers of those products.

All statements regarding IBM's future direction or intent are subject to change or withdrawal without notice, and represent goals and objectives only.

If you are viewing this information softcopy, the photographs and color illustrations may not appear.

The drawings and specifications contained herein shall not be reproduced in whole or in part without the written permission of IBM.

IBM has prepared this publication for use by customer personnel for operating and planning for the specific machines indicated. IBM makes no representations that it is suitable for any other purpose.

As an Energy Star Partner, IBM has determined that the Type 8364 thin client meets the Energy Star Program guidelines for energy efficiency.

Inergij

### **Environmental Design**

The environmental efforts that have gone into the design of this product signify IBM's commitment to improving the quality of its products and processes. Some of these accomplishments include the following:

- v Elimination of the use of Class I ozone-depleting chemicals in the manufacturing process
- Reduction in manufacturing wastes
- Increased product energy efficiency

Normal power consumption for the thin client, while running applications, is approximately 18 Watts. For more information, contact an IBM account representative.

### **Product Recycling and Disposal**

You can recycle components, such as structural parts and circuit cards, where recycling facilities exist. IBM does not currently collect and recycle used IBM products from customers in the United States other than those products that are involved in trade-in programs. Companies are available to disassemble, reuse, recycle, or dispose of electronic products. Contact an IBM account representative for more information.

This IBM thin client contains circuit boards with lead solder. Before you dispose of this unit, remove the circuit boards, and discard them according to local regulations or recycle them where facilities exist.
#### **Trademarks**

The following terms are trademarks of International Business Machines Corporation in the United States, or other countries, or both:

AS/400 IBM **NetVista** Network Station S/390 Wake on LAN

Java™, and all Java-based trademarks, and logos are trademarks, or registered trademarks of Sun Microsystems, Inc. in the United States, other countries, or both.

Microsoft<sup>®</sup>, Windows, Windows NT, and the Windows logo are trademarks of Microsoft Corporation in the United States, other countries, or both.

#### **Electronic Emission Notices**

The following Statement applies to this IBM product. The statement for other IBM products intended for use with this product will appear in their accompanying manuals.

#### **Federal Communications Commission (FCC) Statement**

**Note:** This equipment has been tested and found to comply with the limits for a class B digital devices, pursuant to Part 15 of the FCC Rules. These limits are designed to provide reasonable protection against harmful interference in a residential installation. This equipment generates, uses, and can radiate radio frequency energy and, if not installed and used in accordance with the instructions, may cause harmful interference to radio communications. However, there is no guarantee that interference will not occur in a particular installation. If this equipment does cause harmful interference to radio or television reception, which can be determined by turning the equipment off and on, the user is encouraged to try to correct the interference by one or more of the following measures:

- v Reorient or relocate the receiving antenna.
- v Increase the separation between the equipment and receiver.
- v Connect the equipment into an outlet on a circuit different from that to which the receiver is connected.
- v Consult an IBM authorized dealer or service representative for help.

Properly shielded and grounded cables and connectors must be used in order to meet FCC emission limits. Proper cables and connectors are available from IBM authorized dealers. IBM is not responsible for any radio or television interference caused by using other than recommended cables or connectors or by unauthorized changes or modifications to this equipment. Unauthorized changes or modifications could void the user's authority to operate the equipment.

This device complies with Part 15 of the FCC Rules. Operation is subject to the following two conditions: (1) this device may not cause harmful interferences, and (2) this device must accept any interferences received, including interference that may cause undesired operation.

Responsible Party:

International Business Machines Corporation New Orchard Road Armonk, NY 10504

Telephone: 1-919-543-2193

#### **Industry Canada Compliance Statement**

This Class B digital apparatus meets the requirements of the Canadian Interference-Causing Equipment Regulations.

#### **Avis de conformité à la réglementation d'Industrie Canada**

Cet appareil numérique de la classe B respecte toutes les exigences du Réglement sur le matériel brouilleur du Canada.

#### **European Community Compliance Statement**

This product is in conformity with the protection requirements of EC Council Directive 89/336/EEC on the approximation of the laws of the Member States relating to electromagnetic compatibility. IBM cannot accept responsibility for any failure to satisfy the protection requirements resulting from a non-recommended modification of the product, including the fitting of non-IBM option cards.

This product has been tested and found to comply with the limits for Class B Information Technology Equipment according to CISPR 22 / European Standard EN 55022. The limits for Class B equipment were derived for typical residential environments to provide reasonable protection against interference with licensed communication devices.

Properly shielded and grounded cables and connectors (IBM part number 75G5958 or its equivalent) must be used in order to reduce the potential for causing interference to radio and TV communications and to other electrical or electronic equipment. Such cables and connectors are available from IBM authorized dealers. IBM cannot accept responsibility for an interference caused by using other than recommended cables and connectors.

### **Glossary of abbreviations**

### **A**

**AC.** Alternating Current **ARP.** Address Resolution Protocol

### **B**

**BOM.** Bill of Material **BOOTP.** Bootstrap Protocol

## **C**

**CD.** Compact Disc **CRU.** Customer-Replaceable Unit **Cxx.** Thin Client Express model

### **D**

**DBCS.** Double Byte Character Set **d.d.d.d.** IP address format **DC.** Direct Current **DCE.** Data Communications Equipment **DDC.** Display Data Channel **DDC2B.** Display Data Channel (version 2B) **DHCP.** Dynamic Host Configuration Protocol **DIMM.** Dual In-line Memory Module **DMA.** Direct Memory Access **DNS.** Domain Name Server **DPMS.** Display Power Management Signaling **DTE.** Data Terminal Equipment

### **F**

**FAX.** Facsimile **FCC.** Federal Communications Commission **FTP.** File Transfer Protocol **FRU.** Field Replaceable Unit

### **H**

**HTTP.** Hypertext Transfer Protocol **Hz.** Hertz or cycles per second

### **I**

**IBM.** International Business Machines **ICA.** Independent Computing Architecture **ICMP.** Internet Control Message Protocol **ISO.** International Organization for Standardization **ID.** Identification **IEEE.** Institute of Electrical and Electronics Engineers **IP.** Internet Protocol **IRQ.** Interrupt Request

#### **L**

**LA.** Latin American **LAN.** Local Area Network **LED.** Light Emitting Diode **LLC.** Logical Link Control

#### **M**

**MAC.** Medium Access Control

- **Mb.** Megabit
- **MB.** Megabyte
- **MHz.** Megahertz
- **MTU.** Maximum Transmission Unit

### **N**

**N2800e.** IBM NetVista Thin Client Express **NFS.** Network File Server **NS.** Network Station **NSB.** Network Station Boot

**NSBXXXXX.** Network Station Boot message with identification number (XXXXX)

**NSM.** Network Station Manager

**NVRAM.** Nonvolatile Random Access Memory (also referred to as local settings)

## **O**

**OS.** Operating System

### **P**

**PC.** Personal Computer

**POST.** Power On Self Test

**PPP.** Point-to-Point Protocol

### **R**

**RAM.** Random Access Memory

**RAP.** Remote Authentication Protocol

**RIF.** Routing Information Field

**RFS.** Remote File System

### **S**

**SDRAM.** Synchronous Dynamic Random Access Memory

**SNMP.** Simple Network Management Protocol

## **T**

**TCM.** Thin Client Manager

**TCP/IP.** Transmission Control Protocol / Internet Protocol

**TFTP.** Trivial File Transfer Protocol

**TSE.** Windows NT Server 4.0, Terminal Server Edition

### **U**

- **UDP.** User Datagram Protocol
- **UK.** United Kingdom
- **URL.** Uniform Resource Locator

**US.** United States

- **USB.** Universal Serial Bus
- **UTP.** Unshielded Twisted Pair

#### **V**

**V.** Volts

**VESA.** Video Electronics Standards Association

- **VGA.** Video Graphics Array
- **VM.** Virtual Machine
- **VT.** Virtual Terminal

#### **W**

- **WAN.** Wide Area Network
- **WBT.** Windows-Based Terminal
- **WOL.** Wake On LAN
- **WWW.** World Wide Web

### **Index**

#### **A**

access [configuring initial modem settings for](#page-31-0) [PPP dialer 22](#page-31-0) [prerequisites for using PPP 21](#page-30-0)

### **B**

[BOM file, choosing a 55](#page-64-0) [boot block image 53](#page-62-0) [recovering 53](#page-62-0)

## **C**

CD [installing the utilities from the](#page-25-0) [NetVista Thin Client Utilities](#page-25-0) [CD 16](#page-25-0) [CompactFlash card, replacing the N2800e](#page-50-0) [Thin Client Express 41](#page-50-0) configuration [preparing the workstation for PPP](#page-30-0) [dialer 21](#page-30-0) [Configuration Tool 12](#page-21-0) [accessing 13](#page-22-0) [using the configuration tool to](#page-34-0) [perform a software update on a](#page-34-0) [workstation 25](#page-34-0) configuring [N2800e 11](#page-20-0) [using the Configuration Tool 12](#page-21-0) [using the Setup Utility 11](#page-20-0) [configuring a workstation for PPP](#page-30-0) [dialer 21](#page-30-0) [configuring initial modem settings for](#page-31-0) [PPP dialer access 22](#page-31-0) [connector pin information 59](#page-68-0) [connector pins 3](#page-12-0) connectors [hardware 3](#page-12-0)

### **D**

dial access [prerequisites for using PPP 21](#page-30-0) dialer [configuring a workstation for PPP 21](#page-30-0) [configuring initial modem settings for](#page-31-0) [PPP access 22](#page-31-0) [maintaining and reconfiguring PPP](#page-32-0) [dialer parameters 23](#page-32-0) [PPP 21](#page-30-0) [preparing a workstation for PPP 21](#page-30-0) [starting the PPP 23](#page-32-0) [troubleshooting PPP problems 24](#page-33-0) [using the PPP dialer to access flash](#page-33-0) [images 24](#page-33-0) [dialer window, learning about the 23](#page-32-0)

[disabling peer flash recovery on a](#page-38-0) [workstation 29](#page-38-0) [downloading the utilities from the](#page-25-0) [NetVista Thin Client website 16](#page-25-0)

## **F**

flash [choosing a flash file 55](#page-64-0) [flash file, choosing a 55](#page-64-0) flash image [altering the flash image of a](#page-34-0) [workstation 25](#page-34-0) [recovering 26](#page-35-0) [using peer recovery to recover the](#page-36-0) [flash image 27](#page-36-0) [using TCM to recover the flash](#page-39-0) [image 30](#page-39-0) [using the Setup Utility to recover the](#page-38-0) [flash image 29](#page-38-0) flash images [using the PPP dialer to access 24](#page-33-0) [flash recovery 26](#page-35-0) [disabling peer flash recovery 29](#page-38-0) [enabling peer flash recovery 27](#page-36-0)

### **H**

hardware [boot block image 53](#page-62-0) [communication cables 4](#page-13-0) [connectors 3](#page-12-0) [detailed information 3](#page-12-0) [display resolutions 4](#page-13-0) [ethernet 4](#page-13-0) [hardware procedures 4](#page-13-0) [monitor specifications 4](#page-13-0) [ordering replacement parts 42](#page-51-0) [parts 41](#page-50-0) [ports 3](#page-12-0) [power consumption 4](#page-13-0) [power reduction 4](#page-13-0) [problem indications 31](#page-40-0) [refresh frequency 4](#page-13-0) [replacing parts 41](#page-50-0) [resolving problems 31](#page-40-0) [returning parts 44](#page-53-0) [setting up 7](#page-16-0) [standard 3](#page-12-0) [type and model 3](#page-12-0)[, 4](#page-13-0) [upgrading memory 4](#page-13-0) [USB devices 4](#page-13-0) [verifying problems 31](#page-40-0) hardware features [memory upgrade 4](#page-13-0) [USB devices 4](#page-13-0) [hardware parts 41](#page-50-0)[, 42](#page-51-0)[, 44](#page-53-0) hardware problems [audio beep sequences 34](#page-43-0) [error codes and text messages 36](#page-45-0) [LED indications 35](#page-44-0)

hardware problems *(continued)* [visible hardware failure 32](#page-41-0)

### **I**

image [altering the flash image of a](#page-34-0) [workstation 25](#page-34-0) [using peer recovery to recover the](#page-36-0) [flash 27](#page-36-0) images [using the PPP dialer to access flash](#page-33-0) [images 24](#page-33-0) information [connector pin 59](#page-68-0) [initial modem settings for PPP dialer](#page-31-0) [access, configuring 22](#page-31-0) installing [management utilities 15](#page-24-0) [utilities from the NetVista Thin Client](#page-25-0) [Utilities CD 16](#page-25-0) installing NetVista Thin Client management utilities [from website 16](#page-25-0) [installing the power supply 49](#page-58-0) [introduction 1](#page-10-0)

#### **L**

location [selecting the voltage for your 51](#page-60-0)

### **M**

[maintaining and reconfiguring PPP dialer](#page-32-0) [parameters 23](#page-32-0) [managing your Thin Client Express](#page-28-0) [remotely 19](#page-28-0) [modem settings for PPP dialer access 22](#page-31-0) monitor [display resolutions 4](#page-13-0) [refresh frequency 4](#page-13-0) [specifications 4](#page-13-0) [monitor specifications 57](#page-66-0)

### **N**

N2800e [boot block image 53](#page-62-0) [configuring 11](#page-20-0) [hardware 3](#page-12-0) [hardware parts 41](#page-50-0)[, 42](#page-51-0)[, 44](#page-53-0) [hardware problems 31](#page-40-0) [installing management utilities 15](#page-24-0) [ordering replacement parts 42](#page-51-0) [remote management 19](#page-28-0) [replacing hardware parts 41](#page-50-0) [returning parts 44](#page-53-0) [setting up 7](#page-16-0) [startup sequence 9](#page-18-0)

N2800e *(continued)* [understanding 1](#page-10-0) [NC dialer window, learning about](#page-32-0) [the 23](#page-32-0) NetVista Thin Client [website 16](#page-25-0) [network cables 4](#page-13-0)

### **O**

Operations Utility [installing 15](#page-24-0) [using TCM to perform a software](#page-35-0) [update on a workstation 26](#page-35-0) [using TCM to recover the flash image](#page-39-0) [of a workstation 30](#page-39-0) [ordering replacement parts 42](#page-51-0)

#### **P**

parameters [maintaining and reconfiguring PPP](#page-32-0) [dialer parameters 23](#page-32-0) peer-booted workstation [recovering the image 28](#page-37-0) [peer flash recovery 27](#page-36-0) [disabling 29](#page-38-0) [enabling 27](#page-36-0) pin information [connector 59](#page-68-0) [power consumption 4](#page-13-0) [power on 9](#page-18-0) [startup sequence 9](#page-18-0) power supply [installing the 49](#page-58-0) [removing the 48](#page-57-0) [replacing the 48](#page-57-0) PPP [prerequisites for using 21](#page-30-0) [PPP dial access, prerequisites for](#page-30-0) [using 21](#page-30-0) PPP dialer [configuring a workstation for 21](#page-30-0) [configuring initial modem settings](#page-31-0) [for 22](#page-31-0) [for Thin Client Express](#page-30-0) [workstations 21](#page-30-0) [preparing a workstation for 21](#page-30-0) [starting the 23](#page-32-0) [troubleshooting 24](#page-33-0) [using to access flash images 24](#page-33-0) PPP dialer parameters [maintaining and reconfiguring 23](#page-32-0) prerequisites [for using PPP dial access 21](#page-30-0) problems [troubleshooting PPP dialer 24](#page-33-0)

#### **R**

[reconfiguring PPP dialer parameters 23](#page-32-0) [recovering the flash image of a](#page-35-0) [workstation 26](#page-35-0) recovery [disabling peer flash recovery 29](#page-38-0) [enabling peer flash recovery 27](#page-36-0) [peer flash 27](#page-36-0)

recovery *(continued)* [recovering the flash image 28](#page-37-0) [using TCM to recover the flash image](#page-39-0) [of a workstation 30](#page-39-0) [using the Setup Utility to recover the](#page-38-0) [flash image of a workstation 29](#page-38-0) remote [Managing your Thin Client Express](#page-28-0) [remotely 19](#page-28-0) [removing the power supply 48](#page-57-0) [replacing hardware parts 41](#page-50-0) [replacing the N2800e Thin Client Express](#page-50-0) [CompactFlash card 41](#page-50-0) [replacing the power supply 48](#page-57-0) [resolving problems 31](#page-40-0) [returning hardware parts 44](#page-53-0)

### **S**

[selecting the voltage for your](#page-60-0) [location 51](#page-60-0) [Service Utility 15](#page-24-0) settings [configuring initial modem for PPP](#page-31-0) [dialer access 22](#page-31-0) [Setup Utility 11](#page-20-0) [example menu 11](#page-20-0) [navigation 12](#page-21-0) [recovering the flash image of a](#page-38-0) [workstation 29](#page-38-0) software update [on a workstation 25](#page-34-0) [using TCM to perform a software](#page-35-0) [update 26](#page-35-0) [using the Configuration Tool to](#page-34-0) [perform a software update 25](#page-34-0) [startup sequence 9](#page-18-0)

### **T**

Thin Client Express [boot block image 53](#page-62-0) [configuring 11](#page-20-0) [hardware 3](#page-12-0) [hardware parts 41](#page-50-0)[, 42](#page-51-0)[, 44](#page-53-0) [hardware problems 31](#page-40-0) [installing management utilities 15](#page-24-0) [ordering replacement parts 42](#page-51-0) [PPP dialer for 21](#page-30-0) [remote management 19](#page-28-0) [replacing hardware parts 41](#page-50-0) [returning parts 44](#page-53-0) [setting up 7](#page-16-0) [startup sequence 9](#page-18-0) [understanding 1](#page-10-0) Thin Client Manager Operations Utility [using TCM to perform a software](#page-35-0) [update on a workstation 26](#page-35-0) [using TCM to recover the flash image](#page-39-0) [of a workstation 30](#page-39-0) [troubleshooting 31](#page-40-0) [PPP dialer problems 24](#page-33-0)

#### **U**

update

[software update of a workstation 25](#page-34-0)

update *(continued)* [using TCM to perform a software](#page-35-0) [update 26](#page-35-0) [using the Configuration Tool to](#page-34-0) [perform a software update 25](#page-34-0) utilities [installing from the NetVista Thin](#page-25-0) [Client Utilities CD 16](#page-25-0) utility [operations 15](#page-24-0) [service 15](#page-24-0) [setup 11](#page-20-0)

### **V**

[verifying problems 31](#page-40-0) voltage [selecting the voltage for your](#page-60-0) [location 51](#page-60-0)

### **W**

website [NetVista Thin Client 16](#page-25-0) [website for NetVista Thin Client](#page-25-0) [Utilities 16](#page-25-0) [Windows 2000 Advanced Server 15](#page-24-0) [Windows 2000 Professional 15](#page-24-0) [Windows 2000 Server 15](#page-24-0) [Windows NT Server 4.0 15](#page-24-0) [Windows NT Server 4.0 Terminal Server](#page-24-0) [Edition \(TSE\) 15](#page-24-0) [Windows NT Workstation 4.0 15](#page-24-0) workstation [altering the flash image 25](#page-34-0) [configuring for PPP dialer 21](#page-30-0) [disabling peer flash recovery 29](#page-38-0) [enabling peer flash recovery 27](#page-36-0) [peer flash recovery 27](#page-36-0) [performing a software update 25](#page-34-0) [PPP dialer for Thin Client Express 21](#page-30-0) [preparing for PPP configuration 21](#page-30-0) [recovering the flash image 26](#page-35-0) [recovering the image on a peer-booted](#page-37-0) [workstation 28](#page-37-0) [remote management 19](#page-28-0) [using TCM to perform a software](#page-35-0) [update 26](#page-35-0) [using TCM to recover the flash](#page-39-0) [image 30](#page-39-0) [using the Configuration Tool to](#page-34-0) [perform a software update 25](#page-34-0) [using the Setup Utility to recover the](#page-38-0) [flash image 29](#page-38-0)

## **Readers' Comments — We'd Like to Hear from You**

**NetVista™ N2800e Thin Client Express Reference September 2000 To view or print the latest update, go to http://www.ibm.com/nc/pubs**

#### **Publication No. SA23-2808-00**

#### **Overall, how satisfied are you with the information in this book?**

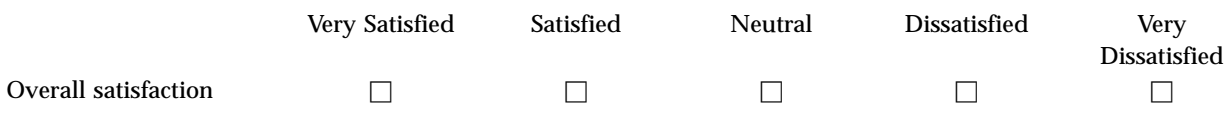

#### **How satisfied are you that the information in this book is:**

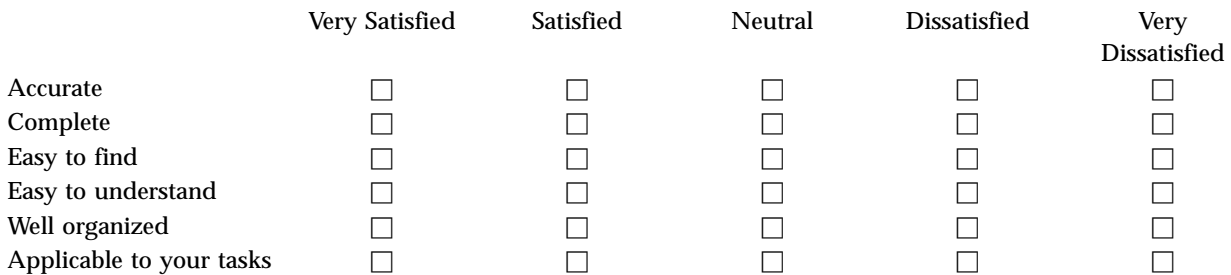

**Please tell us how we can improve this book:**

Thank you for your responses. May we contact you?  $\Box$  Yes  $\Box$  No

When you send comments to IBM, you grant IBM a nonexclusive right to use or distribute your comments in any way it believes appropriate without incurring any obligation to you.

Name Address

Company or Organization

Phone No.

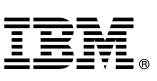

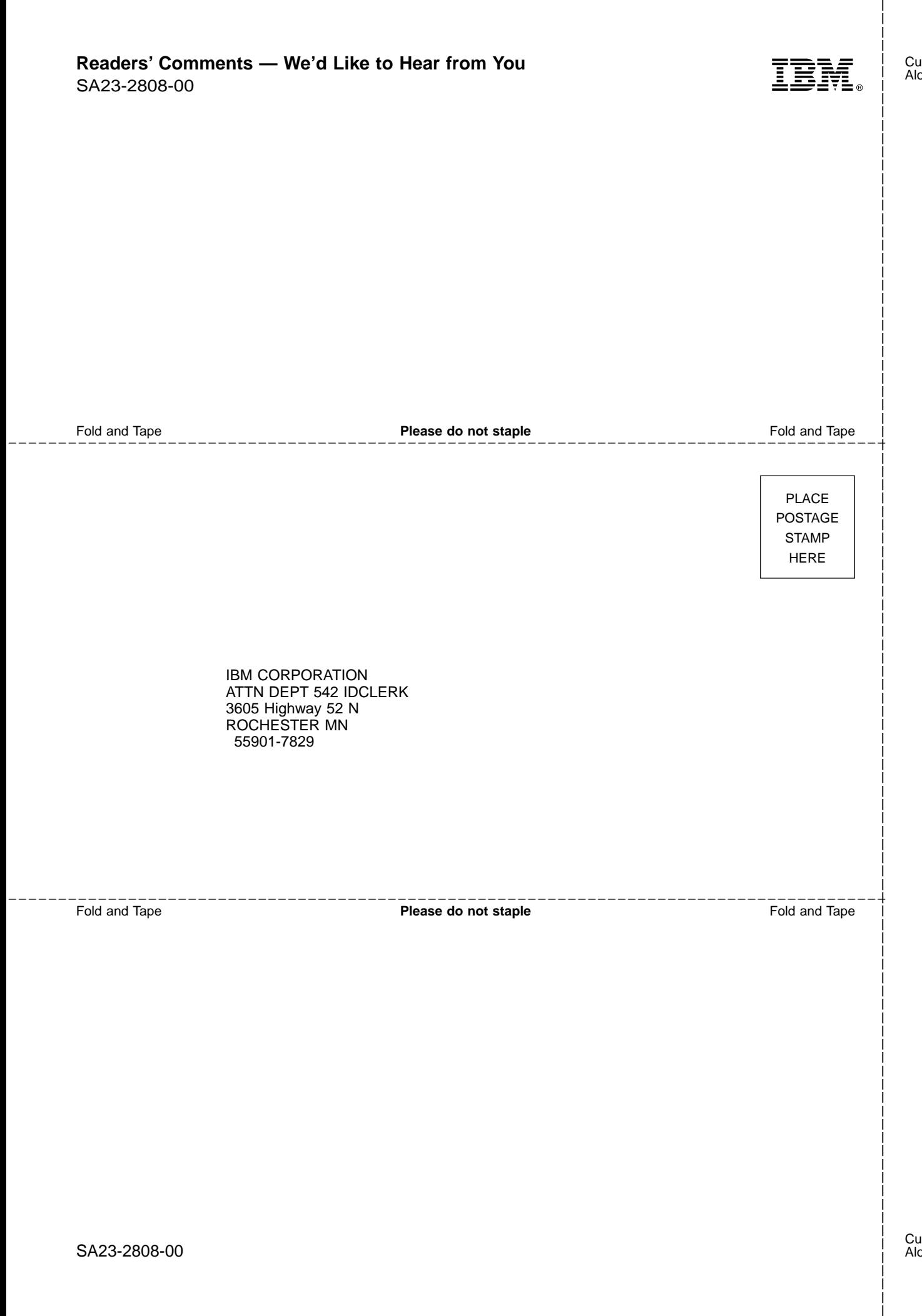

# IBM.

SA23-2808-00

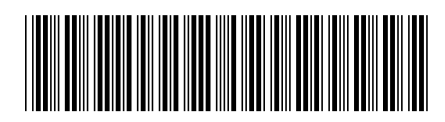

Free Manuals Download Website [http://myh66.com](http://myh66.com/) [http://usermanuals.us](http://usermanuals.us/) [http://www.somanuals.com](http://www.somanuals.com/) [http://www.4manuals.cc](http://www.4manuals.cc/) [http://www.manual-lib.com](http://www.manual-lib.com/) [http://www.404manual.com](http://www.404manual.com/) [http://www.luxmanual.com](http://www.luxmanual.com/) [http://aubethermostatmanual.com](http://aubethermostatmanual.com/) Golf course search by state [http://golfingnear.com](http://www.golfingnear.com/)

Email search by domain

[http://emailbydomain.com](http://emailbydomain.com/) Auto manuals search

[http://auto.somanuals.com](http://auto.somanuals.com/) TV manuals search

[http://tv.somanuals.com](http://tv.somanuals.com/)